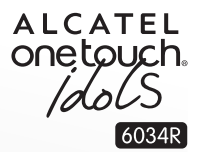

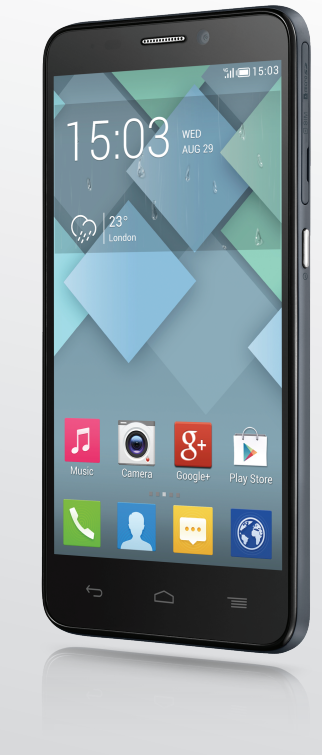

www.alcatelonetouch.com

For more information on how to use the phone, please go to www.alcatelonetouch.com and download the complete<br>user manual. Moreover, on the website, you can also find answers to frequently asked questions, upgrade the softw via Mobile Upgrade, and so much more.

# **ALCATEL** one touch.

# smart move.

# **ALCATEL** one touch.

# smart move.

# **Table of Contents**

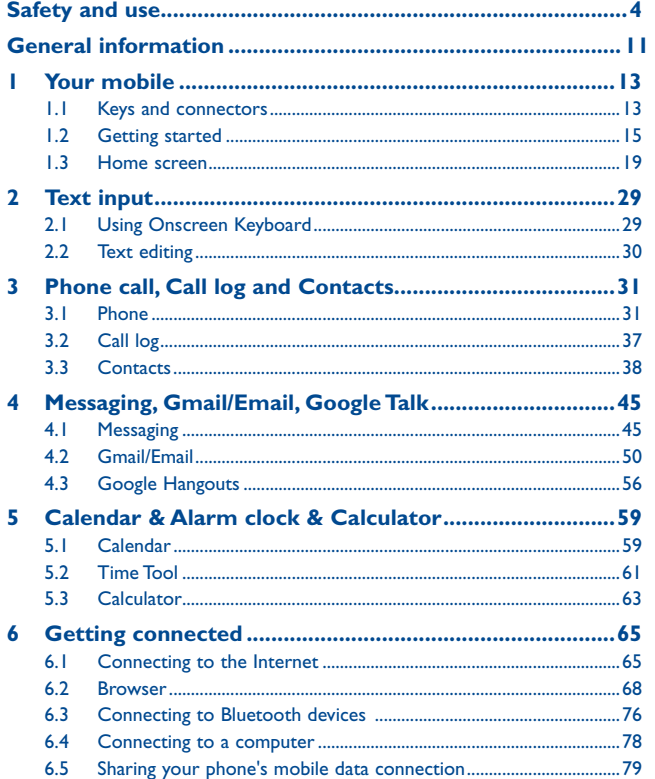

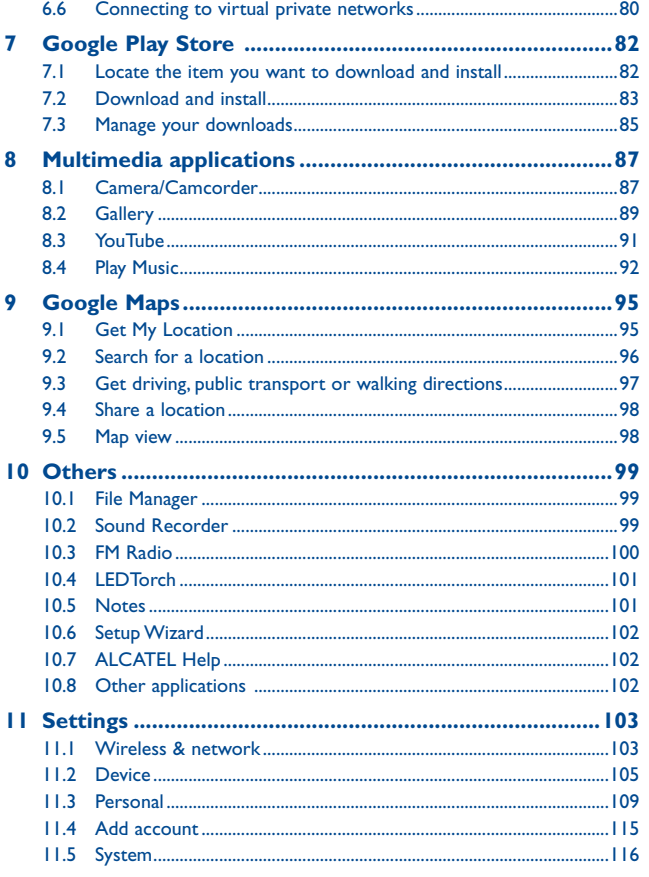

<span id="page-2-0"></span>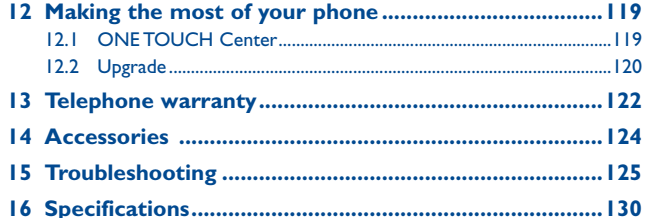

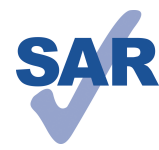

www.sar-tick.com

This product meets applicable national SAR limits of 2.0 W/kg. The specific maximum SAR values can be found on page 8 of this user guide.

When carrying the product or using it while worn on your body, either use an approved accessory such as a holster or otherwise maintain a distance of 1.0 cm from the body to ensure compliance with RF exposure requirements. Note that the product may be

transmitting even if you are not making a phone call.

# **Safety and use...**

We recommend that you read this chapter carefully before using your phone. The manufacturer disclaims any liability for damage, which may result as a consequence of improper use or use contrary to the instructions contained herein.

#### **• TRAFFIC SAFFTY:**

Given that studies show that using a mobile phone while driving a vehicle constitutes a real risk, even when the hands-free kit is used (car kit, headset...), drivers are requested to refrain from using their mobile when the vehicle is not parked.

When driving, do not use your phone and headphone to listen to music or to the radio. Using a headphone can be dangerous and forbidden in some areas.

When switched on, your phone emits electromagnetic waves that can interfere with the vehicle's electronic systems such as ABS anti-lock brakes or airbags. To ensure that there is no problem:

- do not place your phone on top of the dashboard or within an airbag deployment area.
- check with your car dealer or the car manufacturer to make sure that the dashboard is adequately shielded from mobile phone RF energy.

#### **CONDITIONS OF USE:**

You are advised to switch off the telephone from time to time to optimise its performance.

Switch the phone off before boarding an aircraft.

Switch the phone off when you are in health care facilities, except in designated areas. As with many other types of equipment now in regular use, mobile telephones can interfere with other electrical or electronic devices, or equipment using radio frequency.

Switch the phone off when you are near gas or flammable liquids. Strictly obey all signs and instructions posted in a fuel depot, petrol station, or chemical plant, or in any potentially explosive atmosphere.

When the phone is switched on, it should be kept at least 15 cm from any medical device such as a pacemaker, a hearing aid or insulin pump, etc. In particular when using the phone, you should hold it against the ear on the opposite side to the device, if any. To avoid hearing impairment, pick up the call before holding your phone to your ear. Also move the handset away from your ear while using the "hands-free" mode because the amplified volume might cause hearing damage.

Do not let children use the phone and/or play with the telephone and accessories without supervision.

Please note that your phone is a unibody device, the back cover and battery are not removable. Do not attempt to disassemble your phone. If you disassemble your phone the warranty will not apply. Also disassembling the phone may damage the battery, and may cause leakage of substances that could create an allergic reaction.

Always handle your phone with care and keep it in a clean and dust-free place.

Do not allow your phone to be exposed to adverse weather or environmental conditions (moisture, humidity, rain, infiltration of liquids, dust, sea air, etc). The manufacturer's recommended operating temperature range is 0°C to +45°C.

At over 45°C the legibility of the phone's display may be impaired, though this is temporary and not serious.

Emergency call numbers may not be reachable on all cellular networks. You should never rely only on your phone for emergency calls.

Do not open, dismantle or attempt to repair your mobile phone yourself.

Do not drop, throw or bend your mobile phone.

Do not use the phone if the glass made screen, is damaged, cracked or broken to avoid any injury.

#### Do not paint it.

Use only batteries, battery chargers, and accessories which are recommended by TCT Mobile Limited and its affiliates and are compatible with your phone model. TCT Mobile Limited and its affiliates disclaim any liability for damage caused by the use of other chargers or batteries.

Remember to make back-up copies or keep a written record of all important information stored in your phone.

Some people may suffer epileptic seizures or blackouts when exposed to flashing lights, or when playing video games. These seizures or blackouts may occur even if a person never had a previous seizure or blackout. If you have experienced seizures or blackouts, or if you have a family history of such occurrences, please consult your doctor before playing video games on your phone or enabling a flashing-lights feature on your phone.

Parents should monitor their children's use of video games or other features that incorporate flashing lights on the phones. All persons should discontinue use and consult a doctor if any of the following symptoms occur: convulsion, eye or muscle twitching, loss of awareness, involuntary movements, or disorientation. To limit the likelihood of such symptoms, please take the following safety precautions:

- Do not play or use a flashing-lights feature if you are tired or need sleep.
- Take a minimum of a 15-minute break hourly.
- Play in a room in which all lights are on.
- Play at the farthest distance possible from the screen.
- If your hands, wrists, or arms become tired or sore while playing, stop and rest for several hours before playing again.
- If you continue to have sore hands, wrists, or arms during or after playing, stop the game and see a doctor.

When you play games on your phone, you may experience occasional discomfort in your hands, arms, shoulders, neck, or other parts of your body. Follow the instructions to avoid problems such as tendinitis, carpal tunnel syndrome, or other musculoskeletal disorders.

# ∕¶⊚∖

#### **PROTECT YOUR HEARING**

To prevent possible hearing damage, do not listen at high volume levels for long periods. Exercise caution when holding your device near your ear while the loudspeaker is in use.

#### **• PRIVACY:**

Please note that you must respect the laws and regulations in force in your jurisdiction or other jurisdiction(s) where you will use your mobile phone regarding taking photographs and recording sounds with your mobile telephone. Pursuant to such laws and regulations, it may be strictly forbidden to take photographs and/or to record the voices of other people or any of their personal attributes, and duplicate or distribute them, as this may be considered to be an invasion of privacy. It is the user's sole responsibility to ensure that prior authorisation be obtained, if necessary, in order to record private or confidential conversations or take a photograph of another person; the manufacturer, the seller or vendor of your mobile phone (including the operator) disclaim any liability which may result from the improper use of the mobile phone.

#### **• BATTERY:**

Please note your phone is a unibody device, the back cover and battery are not removable. Observe the following precautions:

- Do not attempt to open the back cover,
- Do not attempt to eject, replace and open battery,
- Do not punctuate the back cover of your phone,
- Do not burn or dispose of your phone in household rubbish or store it at temperature above 60°C.

Phone and battery as a unibody device must be disposed of in accordance with locally applicable environmental regulations.

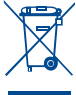

This symbol on your telephone, the battery and the accessories means that these products must be taken to collection points at the end of their life: - Municipal waste disposal centres with specific bins for these items of equipment

- Collection bins at points of sale.

They will then be recycled, preventing substances being disposed of in the environment, so that their components can be reused.

#### **In European Union countries:**

These collection points are accessible free of charge.

All products with this sign must be brought to these collection points.

#### **In non European Union jurisdictions:**

Items of equipment with this symbol are not to be thrown into ordinary bins if your jurisdiction or your region has suitable recycling and collection facilities; instead they are to be taken to collection points for them to be recycled.

CAUTION: RISK OF EXPLOSION IF BATTERY IS REPLACED BY AN INCORRECT TYPE. DISPOSE OF USED BATTERIES ACCORDING TO THE INSTRUCTIONS.

#### **• CHARGERS**

Mains powered chargers will operate within the temperature range of: 0°C to 40°C. The chargers designed for your mobile phone meet with the standard for safety of information technology equipment and office equipment use.They are also compliant to the ecodesign directive 2009/125/EC. Due to different applicable electrical specifications, a charger you purchased in one jurisdiction may not work in another jurisdiction.They should be used for this purpose only.

#### **• RADIO WAVES:**

Proof of compliance with international standards (ICNIRP) or with European Directive 1999/5/EC (R&TTE) is required of all mobile phone models before they can be put on the market. The protection of the health and safety for the user and any other person is an essential requirement of these standards or this directive.

#### THIS DEVICE MEETS INTERNATIONAL GUIDELINES FOR EXPOSURE TO RADIO WAVES

Your mobile device is a radio transmitter and receiver. It is designed not to exceed the limits for exposure to radio waves (radio frequency electromagnetic fields) recommended by international guidelines. The guidelines were developed by an independent scientific organization (ICNIRP) and include a substantial safety margin designed to assure the safety of all persons, regardless of age and health.

The radio wave exposure guidelines use a unit of measurement known as the Specific Absorption Rate, or SAR. The SAR limit for mobile devices is 2 W/kg.

Tests for SAR are conducted using standard operating positions with the device transmitting at its highest certified power level in all tested frequency bands. The highest SAR values under the ICNIRP guidelines for this device model are:

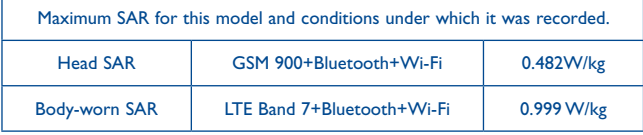

During use, the actual SAR values for this device are usually well below the values stated above. This is because, for purposes of system efficiency and to minimize interference on the network, the operating power of your mobile device is automatically decreased when full power is not needed for the call. The lower the power output of the device, the lower its SAR value.

Body-worn SAR testing has been carried out at a separation distance of 1.0 cm. To meet RF exposure guidelines during body-worn operation, the device should be positioned at least this distance away from the body.

If you are not using an approved accessory ensure that whatever product is used is free of any metal and that it positions the phone the indicated distance away from the body.

Organizations such as the World Health Organization and the US Food and Drug Administration have stated that if people are concerned and want to reduce their exposure they could use a hands-free device to keep the phone away from the head and body during phone calls, or reduce the amount of time spent on the phone.

For more information you can go to www.alcatelonetouch.com

Additional information about electromagnetic fields and public health are available on the following site: http://www.who.int/peh-emf.

Your telephone is equipped with a built-in antenna. For optimal operation, you should avoid touching it or degrading it.

As mobile devices offer a range of functions, they can be used in positions other than against your ear. In such circumstances the device will be compliant with the guidelines when used with headset or usb data cable. If you are using another accessory ensure that whatever product is used is free of any metal and that it positions the phone at least 1.0 cm away from the body.

#### **• Regulatory information**

The following approvals and notices apply in specific regions as noted.

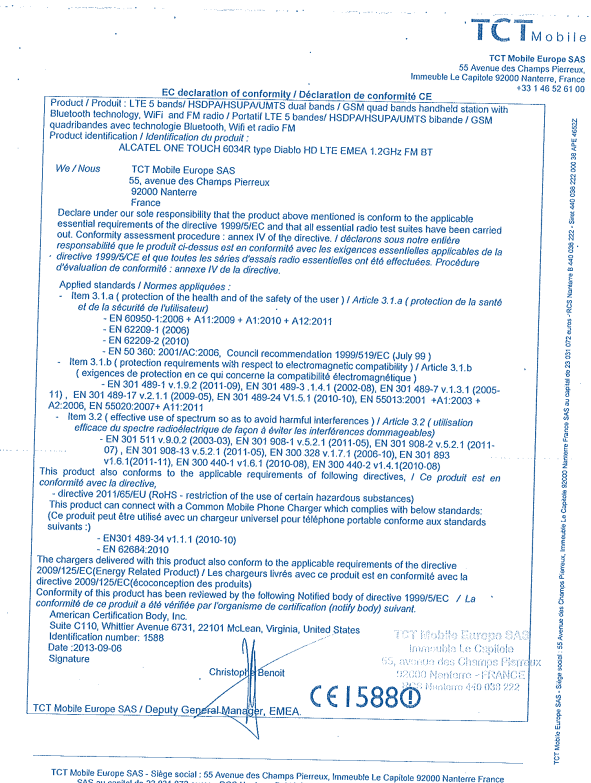

SAS au capital de 23 031 072 euros - RCS Nanterre B 440 038 222 - Siret 440 038 222 000 38 APE 46522

#### **• LICENCES (1)**

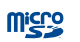

microSD Logo is a trademark.

The Bluetooth word mark and logos are owned by the Bluetooth SIG, Inc. and any use of such marks by TCT Mobile Limited and its affiliates is under license. Other trademarks and trade names are those of their respective owners.

# ONE TOUCH 6034R Bluetooth QD ID B021336

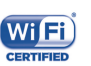

The Wi-Fi Logo is a certification mark of the Wi-Fi Alliance.

The Android robot is reproduced or modified from work created and shared by Google and used according to terms described in the Creative Commons 3.0 Attribution License (the text will show when you touch and hold **Google legal** in **Settings\About phone\** Legal information). (1)

Google, the Google logo, Android, the Android logo, Google Search™, Google MapsTM, GmailTM, YouTube, Google Play Store, Google Latitude<sup>™</sup> and Google Hangouts<sup>™</sup> are trademarks of Google Inc.

You have purchased a product which uses the open source (http://opensource.org/) programs mtd, msdosfs, netfilter/iptables and initrd in object code and other open source programs licensed under the GNU General Public License and Apache License.

We will provide you with a complete copy of the corresponding source codes upon request within a period of three years from the distribution of the product by TCT.

You may download the source codes from http://sourceforge.net/projects/alcatel/ files/. The provision of the source code is free of charge from internet.

 $(1)$  It may not available according to the countries.

# <span id="page-6-0"></span>General information ............

• **Internet address:** www.alcatelonetouch.com

- • **Hot Line Number:** see "TCT Mobile Services" leaflet or go to our website.
- • **Address:** Room 1910-12A, Tower 3, China HK City, 33 Canton Road, Tsimshatsui, Kowloon, Hong Kong

On our website, you will find our FAQ (Frequently Asked Questions) section. You can also contact us by e-mail to ask any questions you may have.

An electronic version of this user guide is available in English and other languages according to availability on our server: **www.alcatelonetouch.com**

Your telephone is a transceiver that operates on GSM in quad-band (850/900/1800/1900MHz) , UMTS in tri-band (850/900/2100MHz), LTE in five-band (B1/B3/B7/B8/B20).

# CE15880

This equipment is in compliance with the essential requirements and other relevant provisions of Directive 1999/5/EC. The entire copy of the Declaration of Conformity for your telephone can be obtained through our website: www.alcatelonetouch.com.

#### **Protection against theft (1)**

Your telephone is identified by an IMEI (phone serial number) shown on the packaging label and in the phone's memory. We recommend that you note the number the first time you use your telephone by entering  $* \# 0 6 \#$  and keep it in a safe place. It may be requested by the police or your operator if your telephone is stolen. This number allows your mobile telephone to be blocked preventing a third person from using it, even with a different SIM card.

#### **Disclaimer**

There may be certain differences between the user manual description and the phone's operation, depending on the software release of your telephone or specific operator services.

TCT Mobile shall not be held legally responsible for such differences, if any, nor for their potential consequences, which responsibility shall be borne by the operator exclusively.

(1) Contact your network operator to check service availability.

This handset may contain materials, including applications and software in executable or source code form, which is submitted by third parties for inclusion in this handset ("Third Party Materials"). All third party materials in this handset are provided "as is", without warranty of any kind, whether express or implied, including the implied warranties of merchantability, fitness for a particular purpose or use/third party application, interoperability with other materials or applications of the purchaser and non-infringement of copyright. The purchaser undertakes that TCT Mobile has complied with all quality obligations incumbent upon it as a manufacturer of mobile devices and handsets in complying with Intellectual Property rights. TCT Mobile will at no stage be responsible for the inability or failure of the Third Party Materials to operate on this handset or in interaction with any other devices of the purchaser. To the maximum extent permitted by law, TCT Mobile disclaims all liability for any claims, demands, suits or actions, and more specifically – but not limited to – tort law actions, under any theory of liability, arising out of the use, by whatever means, or attempts to use, such Third Party Materials. Moreover, the present Third Party Materials, which are provided free of charge by TCT Mobile, may be subject to paid updates and upgrades in the future; TCT Mobile waives any responsibility regarding such additional costs, which shall be borne exclusively by the purchaser. The availability of the applications may vary depending on the countries and the operators where the handset is used; in no event shall the list of possible applications and software provided with the handsets be considered as an undertaking from TCT Mobile; it shall remain merely as information for the purchaser. Therefore, TCT Mobile shall not be held responsible for the lack of availability of one or more applications wished for by the purchaser, as its availability depends on the country and the operator of the purchaser. TCT mobile reserves the right at any time to add or remove Third Party Materials from its handsets without prior notice; in no event shall TCT Mobile be held responsible by the purchaser for any consequences that such removal may have on the purchaser regarding the use or attempt to use such applications and Third Party Materials.

# <span id="page-7-0"></span>**1 Your mobile............................**

# **1.1 Keys and connectors**

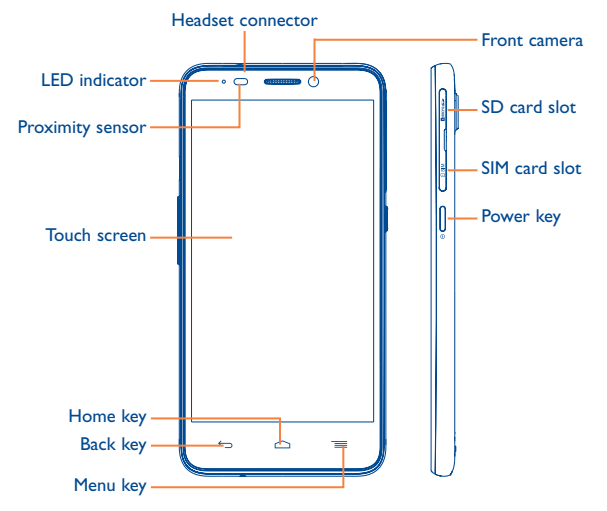

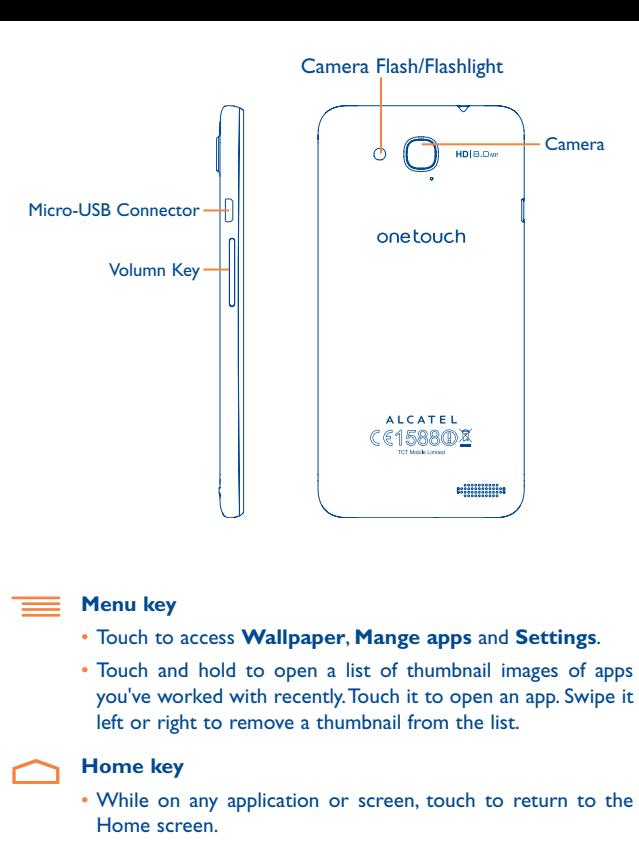

#### **Back key**

 $\leftarrow$ 

• Touch to go back to the previous screen, or to close a dialog box, options menu, the notification panel, etc.

#### <span id="page-8-0"></span>**Power key**

- Press: Lock the screen / Light up the screen.
- Press to mute the ringtone when there's an incoming call.
- Press and hold: Show the pop-up menu to select from Power off / Restart / Airplane mode / Quick start /Power on.
- • Press **Power** key more than 9s to restart.
- • Press **Power** key and **Volume up** key to reset.
- • Press **Power** key and **Volume down** key to capture a screenshot.

#### **Volume Keys**

- Under call mode, adjust the earpiece or headset volume.
- In Music/Video/Streaming mode, adjust the media volume.
- In general mode, adjust the ring tone volume.
- Mute the ringtone of an incoming call.

# **1.2 Getting started**

# **1.2.1 Set-up**

An insertion tool **is provided** at the phone package, please use it to install or remove the SIM/SD card conveniently.

## **Inserting or removing the SIM card**

You must insert your SIM card to make phone calls. Please power off your phone before inserting or removing the SIM card.

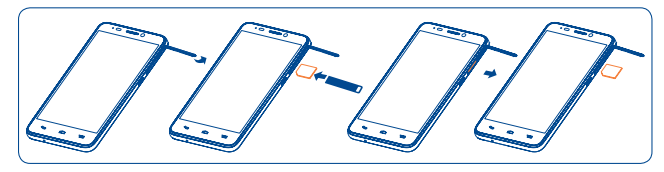

To install, place the SIM card chip facing downwards, and then slide it into its slot. Make sure that it is correctly inserted. To remove the card, press and slide it out.

#### **Installing or removing the microSD card**

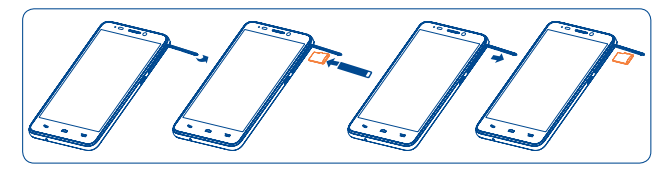

Insert the microSD card with golden contact facing downwards into the slot. To remove the microSD card, gently press and slide it out.

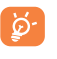

To avoid data loss and SD card damage, before removing the SD card, please ensure that the SD card is unmounted (**Settings\ Storage\Unmount SD card**).

# **Charging the battery**

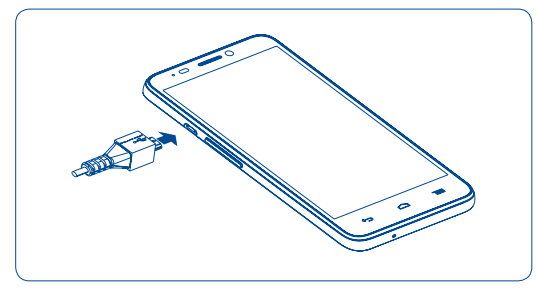

Connect the battery charger to your phone and mains socket respectively, LED indicator will light while charging.

- Be careful not to force the plug into the socket.
- The mains socket must be near to the phone and easily accessible (avoid electric extension cables).
- • When using your telephone for the first time, charge the battery fully (approximately 5 hours).

You are advised to fully charge the battery (**Example 2)**. Charging status is indicated by the depth of water while the phone is powered off. The depth increases as the phone is charged.

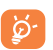

To reduce power consumption and energy waste, when battery is fully charged, disconnect your charger from the plug; switch off Wi-Fi, GPS, Bluetooth or background-running applications when not in use; reduce the backlight time, etc.

#### **1.2.2 Power on your phone**

Hold down the **Power** key until the phone powers on, unlock your phone (Slide, PIN, password or pattern) if necessary and confirm. The Home screen is displayed.

If you do not know your PIN code or if you have forgotten it, contact your network operator. Do not leave your PIN code with your phone. Store this information in a safe place when not in use.

#### **Set up your phone for the first time**

The first time you power on the phone, you should set the under options:

- Select the phone's language, then touch  $\rightarrow$ .
- Select the Input Method, then touch  $\rightarrow$ .
- Set your Mobile Data Connection, then touch  $\rightarrow$ .
- Set your date & time, then touch  $\rightarrow$ .
- **• Setup Google Account**: If you want to set your Google Account, touch **Setup Now** to set. If you have a Google Account, touch **Yes**, then enter your Email adress and password. If you forget your password, you can go to http://www.google.com to retrieve it. If you don't own a Google Account, you are prompted to create one by touching **No** to enter **Make it Google** screen. Touch **Not now** to go back.
- The screen of Setup complete will display, touch  $\checkmark$  to confirm.

If power on screen without SIM card inserted, you can also connect to a Wi-Fi network (refer to section "**[6.1.2 Wi-Fi](#page-33-1)**") to sign into your Google account and to use some features.

#### **1.2.3 Power off your phone**

Hold down the **Power** key from the Home screen until the phone options appear, select **Power off**.

# <span id="page-10-0"></span>**1.3 Home screen**

You can bring all the items (applications, shortcuts, folders and widgets) you love or use most frequently to your Home screen for quick access. Touch the **Home** key to switch to Home screen.

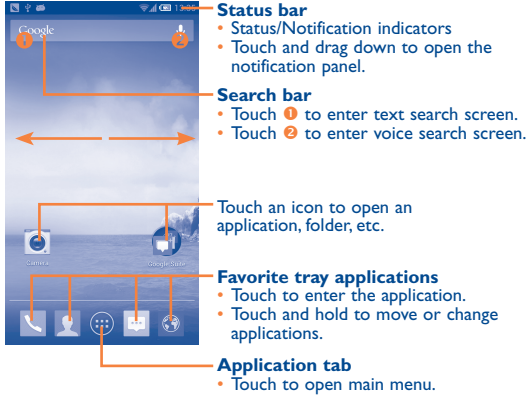

Home screen is provided in an extended format to allow more space for adding applications, shortcuts etc. Slide the Home screen horizontally left and right to get a complete view of the Home screen. Blue line at the lower left and right of the screen indicate which screen you are viewing. You can customize the number of home screens by **Settings\Display\ Home screen numbers**.

# **1.3.1 Using the touchscreen**

**Touch** 

To access an application, touch it with your finger.

# **Touch and Hold**

To enter the available options for an item, touch and hold the item. For example, select a contact in Contacts, touch and hold the contact, options list will then appear on screen.

Place your finger on the screen to drag an object to another location.

# **Slide/Swipe**

**Drag** 

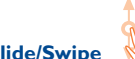

Slide the screen to scroll up and down the applications, images, web pages… at your convenience. You could slide the screen horizontally too.

# **Flick**

Similar to swiping, but flicking makes it move quicker.

# **Pinch/Spread**

Place your fingers of one hand on the screen surface and draw them apart or together to scale an element on the screen.

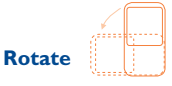

Automatically change the screen orientation from portrait to landscape by turning the phone sideways to have a better screen view.

# **1.3.2 Status bar**

From status bar, you can view both phone status (on the right side) and notification information (on the left side).

## **Status icons**

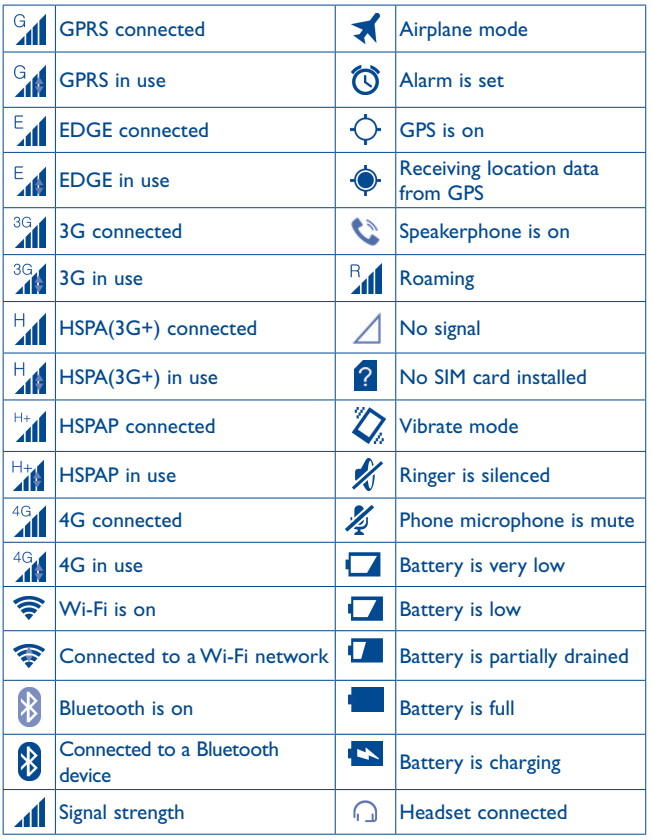

# **Notification icons**

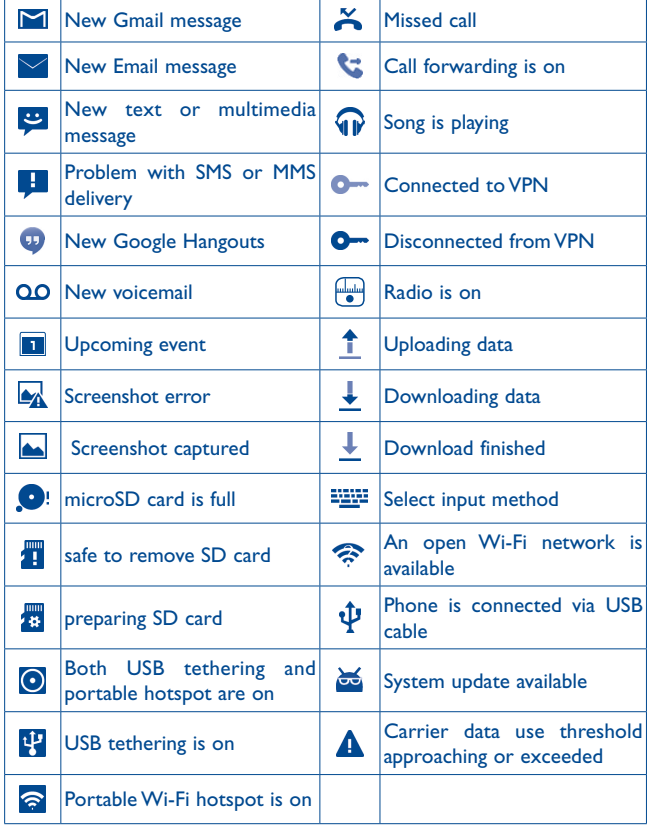

#### **Notification panel**

Touch and drag down the Status bar to open the notification panel. Touch and drag up to close it. From the Notification panel, you can open items and other reminders indicated by notification icons or view wireless service information.

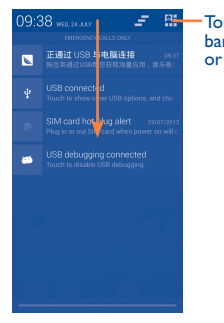

Touch to open quick settings bar and enable/disable functions or change modes.

Touch one notificaiton and slide it sideways to delete it.

Touch the icon  $\blacktriangle$  to clear all event–based notifications (other ongoing notifications will remain).

Touch **and then the Settings icon the access Settings**.

## **1.3.3 Search bar**

The phone provides a Search function which can be used to locate information within applications, the phone or the web.

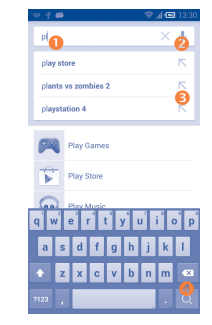

- **O** Touch to search by text
- **2** Touch to search by voice
- $\Theta$  Touch to enter the suggested text for quick search
- **4** Touch to search the web

#### **Search by text**

- Touch Search bar from the Home screen.
- Enter the text/phrase you want to search for.
- Touch the  $\overline{Q}$  icon on the keyboard if you want to search on the web.

#### **Search by voice**

- Touch **J** from Search bar to display a dialog screen.
- • Speak the word/phrase you want to search for. A list of search results will display for you to select from.

#### **1.3.4 Lock/Unlock your screen**

To protect your phone and privacy, you can lock the phone screen by choosing slide or creating a variety of patterns, PIN or password.

**To create a screen unlock pattern** (refer to section "Screen lock" for detail settings)

- • Touch the **Menu** key from the Home screen, then touch **Settings**\ **Security**\**Screen lock\Pattern**.
- • Draw your own pattern.

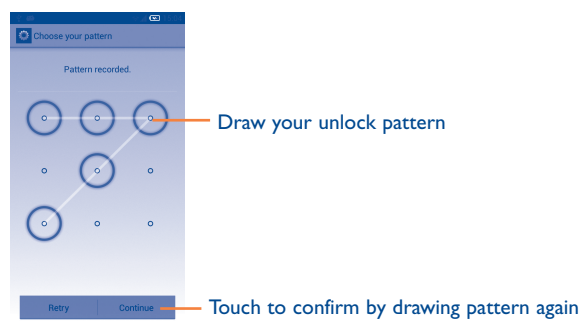

#### **To create a screen unlock PIN/Password**

- • Touch the **Menu** key from the Home screen, then touch **Settings**\ **Security**\**Screen lock\PIN** or **Password.**
- • Set your PIN or password.

#### **To lock phone screen**

Press the **Power** key once to lock the screen.

#### **To unlock phone screen**

Draw the unlock pattern you have created or enter PIN or password to wake up the screen.

If you have chosen **Slide** as the screen lock, touch and drag **to** to **the** to unlock the screen, or drage **the camera** , message and phone icons to access the corresponding screen.

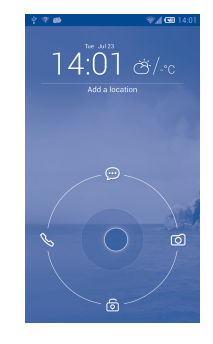

# **1.3.5 Personalize your Home screen**

#### **Add**

Touch and hold an application or a widget to active the Move mode, and drag the item to any Home screen as you prefer.

If the applicaiton is downloaded, drag it to the top of **Uninstall** icon to unmount it directly.

#### **Reposition**

Touch and hold the item to be repositioned to activate the Move mode, drag the item to the desired position and then release. You can move items both on the Home screen and the Favorite tray. Hold the icon on the left or right edge of the screen to drag the item to another Home screen.

#### **Remove**

Touch and hold the item to be removed to activate the Move mode, drag the item up to the top of **Remove** icon, and release after the item turns red.

#### **Create folders**

To improve the organization of items (shortcuts or applications) on the Home screen and the Favorite tray, you can add them to a folder by stacking one item on top of another. To rename a folder, open it, touch the folder's title bar to input the new name.

#### **Wallpaper customization**

Touch the **Menu** key then touch **Wallpaper** on the Home screen, a popup window named **Choose wallpaper from** will appear, offering a range of options. **Gallery** includes pictures you have taken, cropped or downloaded. **Live wallpapers** include a scrolling list of animated wallpapers. **Wallpapers** includes all preset wallpapers in the phone. Slide left and right to locate a desired image, touch **Set wallpaper** to confirm.

#### **1.3.6 Applications and widgets list**

#### **Applications tap**

Slide the Home screen rightward/leftward to enter applications tap, the list contains all pre-embedded and newly installed applications.

Touch the **Home** key or the **Back** key to return to a Home screen.

#### **Consult recently-used applications**

To consult recently-used applications, you can touch and hold the **Menu** key. Touch a thumbnail in the window to open the related application.

Slide up and down to view all thumbnails of recently-used applications.

Touch one thumbnail and slide it sideways to delete it.

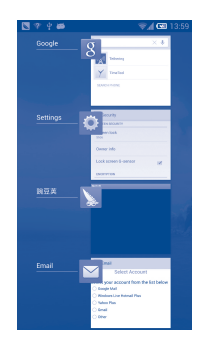

#### **Widgets list**

Touch **Widgets** to access the category directly.

#### **1.3.7 Volume adjustment**

#### **Using volume key**

Press **Volume** key to adjust the volume. To active the vibrate mode, press the **Volume down** key until the phone vibrate. Press the **Volume down** key once more to active the silent mode.

#### **Using Settings menu**

Touch the **Menu** key from the Home screen, then touch **Settings\Sound\ Volumes** you can set the volume of media, ringtone, alarm, and etc to your preference.

# <span id="page-15-0"></span>**Text input.**

# **2.1 Using Onscreen Keyboard**

#### **Onscreen Keyboard settings**

Touch the **Menu** key from the Home screen, select **Settings\Language**  & input, touch the Settings icon  $\langle \hat{o} \rangle$  on the right of **Android keyboard**, a series of settings are available for your selection.

#### **Adjust the Onscreen Keyboard orientation**

Turn the phone sideways or upright to adjust the Onscreen Keyboard orientation. You can also adjust it by changing the settings (Touch the **Menu** key on the Home screen, then touch **Settings\Display\Autorotate screen**).

#### **2.1.1 Android keyboard**

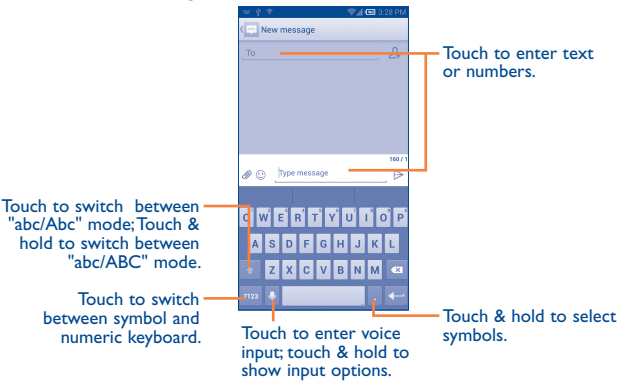

**2.2 Text editing**

#### **You can edit the text you have entered.**

- Touch and hold or double-tap within the text you would like to edit.
- Drag the tap to change the high-lighted selection.
- • Options list will show as below, icons from left to right mean **Select all R**, Cut **R**, Copy **B** or Paste **A**.
- Touch the icon  $\sqrt{\ }$  or touch the blank to go back without any action.

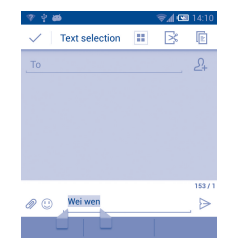

#### **You can also insert new texts as you prefer**

- • Touch where you want to type, or touch and hold the blank, the cursor will blink and the tab will show. Drag the tab to move the cursor.
- • If you have selected any text, touch the tab to show **PASTE** and **REPLACE** icon which allows you to complete paste immediately.

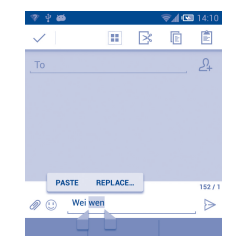

# <span id="page-16-0"></span>**3 Phone call, Call log and Contacts.................................**

**3.1 Phone............................................................**

# **3.1.1 Placing a call**

You can easily launch a call by touching the icon  $\Box$  from the Home screen.

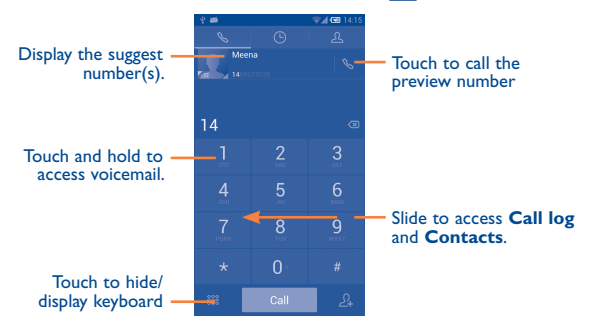

Enter the desired number from the keyboard directly or select a contact from **Contacts** or **Call log** by sliding or touching tabs, then touch call to place the call.

The number you entered can be saved to **Contacts** by touching the key and touching **CREATE NEW CONTACT.**

If you make a mistake, you can delete the incorrect digits by touching  $\boxed{\otimes}$ .

To hang up a call, touch **End** or the **Power** key (when the **Call settings**) **Power key ends call option is activated).** 

#### **Speed dial settings**

You can access this setting screen by touching the **Menu** key and then touching **Speed dial** on Dial screen, then select contacts to define 2-9 screen keys as a speed dialer.

#### **International call**

To dial an international call, touch and hold  $\begin{bmatrix} 0 \\ 0 \end{bmatrix}$  to enter "+", then enter the international country prefix followed by the full phone number and finally touch Call

#### **Emergency call**

If your phone has network coverage, dial emergency number and touch call to make an emergency call. This works even without a SIM card and without typing the PIN code.

## **3.1.2 Answering or rejecting a call**

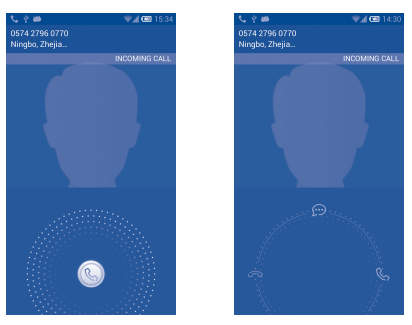

When you receive a call:

- Slide the  $\textcircled{\small\textsf{}}$  icon rightward to answer;
- Slide the **independent** icon leftward to reject;
- Slide the  $\circledR$  icon upward to reject the call by sending a preset message.

To mute the ringtone volume of an incoming call, press the **Volume up/ down** key or turn over the phone (when the **Call settings\Turn over to mute** option is activated).

# **3.1.3 Calling your voicemail**

Your voicemail is provided by your network to avoid missing calls. It works like an answering machine that you can consult at any time.

To access your voicemail, touch and hold **all** on **Phone** tab.

To set your voicemail number, touch the **Menu** key from the Dial screen, then touch **Settings\Voicemail\Setup\Voicemail number**.

If you receive a voicemail, a voicemail icon  $\overline{O}O$  appears on the Status bar. Open the Notification panel, touch **New voicemail**.

# **3.1.4 During a call**

To adjust the volume during a call, press the **Volume up/down** key.

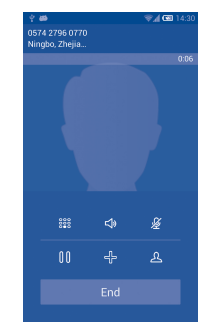

- Touch to end the current call. End
- $rac{888}{828}$ Touch to display Dialpad.
	- Touch to activate the speaker during the current call. Touch this icon again to deactivate the speaker.
- $\frac{1}{2}$

 $\triangleleft$ 

 $\mathbf{0}$ 

- Touch to mute the current call. Touch this icon again to unmute the call.
- Touch to hold the current call. Touch this icon again to retrieve the call.
- Touch to add a call.
- Touch to add a call.

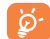

To avoid misoperation on touchscreen during a call, screen will be locked automatically when you put the cellphone close to your ear; and it will be unlocked when the cellphone is taken away from your ear.

## **3.1.5 Managing multiple calls**

With this phone you can handle multiple calls at the same time.

#### **Swap calls**

When you accept two calls, touch icon  $G$ , you can now switch between two lines. The current call is put on hold and you have joined in the other call.

# **Conference calls (1)**

You can set up a conference call.

- Place a call to the first participant of the conference call.
- Touch icon A
- Enter the phone number of the person you want to add to conference and touch icon **Call . You can also add participants from Contacts** or **Call log**.
- Touch icon  $\hat{\lambda}$  to start a conference call.
- • During a conference call, touch **MANAGE CONFERENCE** to drop a participant or to talk privately to one of the participants. Touch End to drop the participant from the conference, touch  $\rightarrow$  to talk privately to the participant and hold on other participants.
- Touch End to end the conference call and disconnect all callers.

# **3.1.6 Call settings**

Touch the **Menu** key from dial screen, then touch **Settings**, the following options are available:

#### **Voice call**

- **• Call Barring**: Touch to configure Call barring settings. Mark the check box to activate the call barring for outgoing and incoming calls.
- **• Call forwarding:** Touch to configure how your calls are forwarded when you are busy, unanswered or unreachable.
- **• Additional settings:** 
	- **Caller ID:** Touch to use default operator settings to display my number in outgoing calls.

**Call waiting:** Mark the check box to notify you of a new incoming call.

## **Other call settings**

**• Voicemail**

**Service:** Opens a dialog box where you can select your carrier's voicemail service or another service.

Setup: If you are using your carrier's voicemail service, this opens a dialog box where you can enter the phone number to use for listening to and managing your voicemail. You can enter a comma (,) to insert a pause into the number - for example, to add a password after the phone number.

**Ringtone:** Touch to select the new voicemail ringtone.

**Vibrate:** Mark the checkbox to enable vibration when the call is connected.

- **• Service Dialing Numbers:** You can place a call from SDN list.
- **• Dial pad touch tones:** Mark the checkbox to enable playing tones when using dial pad.
- **• Quick responses:** Touch to edit quick responses which will be used when you reject a call with messages.

(1) Depending on your network operator.

- <span id="page-19-0"></span>**• Fixed Dialing Numbers:** Fixed Dialling Number (FDN) is a service mode of SIM, where outgoing calls are restricted to a set of phone numbers. These numbers are added to the FDN list. The most common practical application of FDN is for parents to restrict the phone numbers to which their children can dial.For security reasons, you'll be prompted to enable FDN by entering SIM PIN2 which is usually acquired from your service provider or SIM maker.
- **• Vibrate reminder:** Mark the checkbox to enable vibration when the call is connected.
- **• Turn over to mute:** Marking the checkbox lets you mute the incoming calls by turning the phone over.
- **• Power key ends call:** Mark the checkbox to end a call by pressing the **Power** key during the call.
- **• Hearing aids:** Hearing aids mode can be used by people who are deaf, have poor hearing or speech impairments. After connecting the phone and Hearing aids machine, it connects to a relay service, which converts incoming speech to text for the person using the Hearing aids and converts outgoing text from the Hearing aids machine to a spoken voice for the person on the other end of the conversation.
- **• Noice Cancellation:** Mark the checkbox to reduce the background noise.
- **• TTY mode**: TTY mode can be used by people who are deaf, have poor hearing or speech impairments.

# **3.2 Call log**

You can access your call memory by touching  $\bigodot$  from the Dial screen. Touch  $\mathbb{Q}$  on the right side of contact/number to place a call directly.

There are three kinds of calls in Call log:

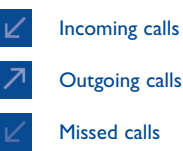

Touch icons that on top of call logs to change among different kinds.

Touch a contact or number to view information or further operations.

You can view detailed information of a call, launch a new call or send messages to a contact or number, or add numbers to **Contacts**, etc.

To clear the entire call memory, touch the **Menu** key and **Clear call log**.

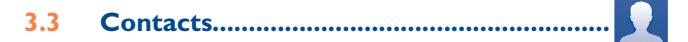

**Contacts** enables quick and easy access to the people you want to reach.

You can view and create contacts on your phone and synchronize these with your Gmail contacts or other applications on the web or on your phone.

#### **3.3.1 Consult your Contacts**

To access this feature, touch Application tab from the Home screen, then select **Contacts**.

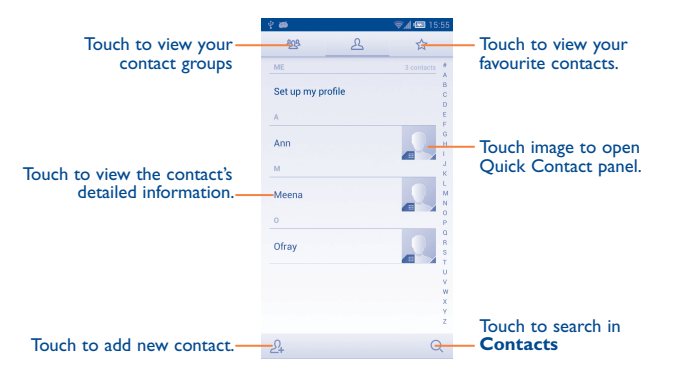

Touch the **Menu** key to display contacts list option menu, following actions are enabled:

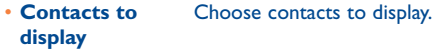

- • **Import/export** Import or export contacts between phone, SIM card, and microSD card, or share contacts.
- • **Delete** Select and delete unwanted contacts.
- **Accounts** Manage the synchronization settings for different accounts.
- **Settings** Touch to change the display of the sort list and contact names.

#### **3.3.2 Managing contact groups**

The contact group helps you to improve the organization of your contacts. You can add, remove and view groups in the **Contact group** screen.

To create a new group, touch the icon  $\mathfrak{L}^{\Omega}$ , enter the new name and touch **DONE** to confirm.

#### **3.3.3 Adding a contact**

Touch the icon  $\mathcal{Q}_+$  in the contact list to create a new contact.

You are required to enter the contact's name and other contact information. By scrolling up and down the screen, you can move from one field to another easily.

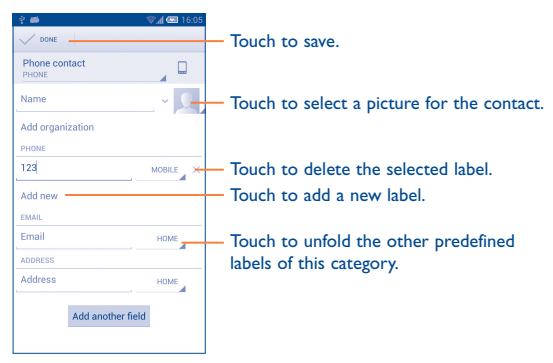

If you want to add more information, touch **Add another field** to add a new category.

When finished, touch **DONE** to save.

To exit without saving, you can touch the **Menu** key and then touch **Discard**.

#### **Add to/remove from Favo urites**

To add a contact to favourites, you can touch a contact to view details then touch  $\blacklozenge$  to add the contact to favourites (the star will turn white in color).

To remove a contact from favourites, touch the white star  $\blacktriangleright$  on contact details screen.

#### **3.3.4 Editing your contacts**

To edit contact information, touch the **Menu** key in the contact details screen, then touch **Edit.** When finished, touch **DONE**.

#### **Change a contact's default phone number**

The default phone number (the number which has priority when making a call or sending a message) will always be displayed under the contact name.

To change the default phone number, touch and hold the number you want to set as the default number from the contact's details screen, then select **Set default**. A  $\sqrt{\ }$  appears after the number.

The choice only available when the contact has more than one number.

#### **Divert calls to voicemail/Set ringtone for a contact**

On the contact's detail screen, touch the **Menu** key to display contacts list options menu, touch **All calls to voicemail** or **Set ringtone.**

When one contact has been set to send calls directly to voicemail, if he/ she calls, your phone will not ring and the caller will be sent directly to your voicemail.

#### **Delete a contact**

To delete a contact, touch the **Menu** key and **Delete** from contact screen. Tick the contact you want to remove and touch **√** to confirm. Touch **Select all** to delete all contacts.

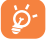

The contact you have deleted will also be removed from other applications on the phone or web the next time you synchronize your phone.

# **3.3.5 Communicating with your contacts**

From the contacts list, you can communicate with your contacts by making a call or exchanging messages.

To launch a call to a contact, touch the contact to enter the detail screen, then touch the number.

To send a message to a contact, touch the contact to enter the detail screen, then touch the icon  $\odot$  on the right side of the number.

#### **Use Quick contact for Android**

Touch a contact's picture to open Quick Contact for Android, then you can touch the number or the icon  $\odot$  for the way you want to connect.

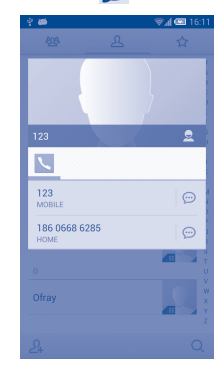

The icons available on Quick Contact panel depend on the information you have for the contact and the applications and accounts on your phone.

#### **3.3.6 Contacts importing, exporting and sharing**

This phone enables you to import contacts from SIM card/microSD card and export contacts to a microSD card which can then be used to back up your information.

From Contacts screen, touch the **Menu** key to open options menu, touch **Import/export**, then select **Import from SIM card**, **Export to SIM card**, **Import from storage**, **Export to storage** or **Share visible contacts**.

To import/export a single contact from/to SIM card, choose an account and target SIM card(s), select the contact you want to import/export, and touch the icon **√** to confirm.

To import/export all contacts from/to SIM card, choose target SIM card(s), select **All** and touch the icon **√** to confirm.

You can share a single contact or contacts with others by sending the contact's vCard to them via Bluetooth, Gmail, etc.

Touch a contact you want to share, touch the **Menu** key and **Share** from contact details screen, then select the application to perform this action.

# **3.3.7 Displaying contacts**

You can configure which group of contacts, for each account, you want to display in the Contacts list. Touch the **Menu** key and touch **Contacts to display** from contacts list screen, then you can choose contacts to display.

Touch the **Menu** key and **Settings**, you can sort list by the given name or family name, as well as view contact names as given/family name first.

# **3.3.8 Joining/Separating contacts**

To avoid duplication, you can add any new contact information to existing contacts in a single action.

Touch the contact which you want to add information to, touch the **Menu** key and touch **Edit**, then touch the **Menu** key again and touch **Join**.

At this time, you are required to select the contact whose information you want to join with the first contact. The information from the second contact is added to the first one, and the second contact will no longer be displayed in the Contacts list.

To separate contact information, touch the contact whose information you want to separate, touch the **Menu** key and touch **Edit**, then touch the **Menu** key again and touch **Separate**, touch **OK** to confirm.

#### **3.3.9 Accounts**

#### **Turn on/off the sync & Auto-sync**

Touch the **Auto-sync app data** to turn on/off all accounts' auto-sync. When activated, all changes to information on the phone or online will be automatically synchronized to each other. Touch an account and mark/ unmark the checkbox to control whether applications or services data can be transmitted.

# <span id="page-23-0"></span>**4 Messaging, Gmail/Email, Google Talk.............................**

# **4.1 Messaging......................................................**

You can create, edit and receive SMS and MMS with this mobile phone.

To access this feature, touch Application tab from the Home screen, then select **Messaging**.

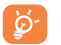

To consult messages stored in SIM card, touch the **Menu** key from Messaging screen, then touch **Settings\Manage SIM messages**.

#### **4.1.1 Write message**

On message list screen, touch the new message icon  $\binom{1}{1}$  to write text/ multimedia messages.

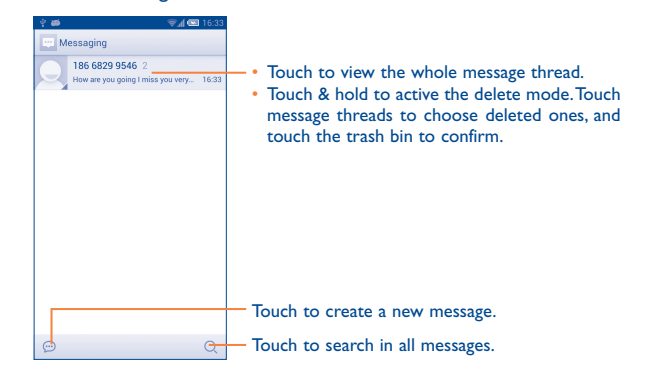

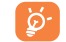

 $\left[\cdot\right]$ 

For saved contacts, touch the photo to open the Quick Contact panel to communicate with the contact. For unsaved contacts, touch the photo to add the number to your **Contacts.**

#### **Sending a text message**

Enter the mobile phone number of the recipient on **To** bar or touch  $\frac{1}{2}$  to add recipients, touch **Type message** bar to enter the text of the message. Touch the icon  $\textcircled{1}$  to insert emotions. When finished, touch  $\blacktriangleright$  to send the text message.

An SMS message of more than 160 characters will be charged as several SMS. A counter will be on the right of the text box to remind you how many characters are allowed to be entered in one message.

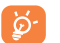

Specific letters (accent) will increase the size of the SMS, which may cause multiple SMS to be sent to your recipient.

#### **Sending a multimedia message**

MMS enables you to send video clips, images, photos, animations, slides and sounds to other compatible mobiles and e-mail addresses.

An SMS will be converted to MMS automatically when media files (image, video, audio, slides, etc.) are attached or subject or email addresses are added.

To send a multimedia message, enter the recipient's phone number in the **To** bar, touch **Type message** bar to enter the text of the message. Touch the **Menu** key to open the options menu, touch **Add subject** to insert a subject. Touch the icon  $\mathscr D$  to attach picture, video, audio and so on.

When finished, touch  $\sum_{n=1}^{\infty}$  to send the multimedia message.

#### **Attach options:**

- • **Capture picture** Access Camera to capture a new picture for attaching.
- • **Capture video** Access Camcorder to record a new video for attaching.
- **Record audio** Enter voice message recorder to record a voice message for attaching.
- **Contact Enter Contatcs to select a contact as attachment**
- Pictures **Access Gallery application or File manager to** select a picture as attachment.
- • **Videos** Access Gallery application or File manager to select a video as attachment.
- • **Audio** Access to select an audio file as attachment.
- **Calendar Access Calendar application to select one or** more event(s) to attach.

## **4.1.2 Manage messages**

When receiving a message, an icon  $\bullet$  will appear on status bar as notification. Drag down the status bar to open the Notification panel, touch the new message to open and read it. You can also access the Messaging application and touch the message to open.

Messages are displayed in conversational order.

To reply to a message, touch the current message to enter messagecomposing screen, enter the text, then touch  $\triangleright$ .

Touch and hold a message in message details screen. The following message options are available for selection:

- **Copy text** This option displays when the message is an SMS. Copy the current message content. You can paste it to the enter bar of the new message you are going to compose.
- **Forward** Touch to forward the message to another recipient.
- **Delete** Delete the current message.
- • **Lock/Unlock** Touch to lock/unlock the message so it can't/ can be deleted if you reach maximum number of stored messages.
- **View details** Touch to view details of the message.
- **Select text** Touch to select the message text to copy, cut, add to dictionary, etc.

#### <span id="page-24-0"></span>**4.1.3 Adjust message settings**

You can adjust a set of message settings. From Messaging application screen, touch the **Menu** key and touch **Settings**.

#### **Storage**

- • **Delete old messages** Select to delete old messages when the maximum number of stored messages is reached.
- Text message limit Touch to set the number of text messages to be saved per conversation.
- • **Multimedia message limit** Touch to set the number of multimedia messages to be saved per conversation.

#### <span id="page-25-0"></span>**Text Message (SMS) settings**

- **Delivery reports** Select to request a delivery report for each text message you send.
- • **Manage SIM messages** Touch to manage text messages stored on your SIM card.
- **Edit quick text** Touch to add or edit message templates.
- • **SMS Service Center** Touch to edit or view the service center number.
- Validity period Touch to select the validity period, during that period, the network provider will try to send the message.
- • **Alphabet management** Touch to select the Alphabet mode.

#### **Multimedia Message (MMS) settings**

- • **Delivery reports** Select to request a delivery report for each multimedia message you send.
- **Read reports** Select to request a report on whether each recipient has read a multimedia message sent by you.
- • **Auto-retrieve** Select to download the full MMS message (including message body and attachment) automatically to your phone. Otherwise, download only the MMS message header.
- • **Roaming autoretrieve** Select to download the full MMS message (including message body and attachment) automatically when roaming. Otherwise, download only the MMS message header to avoid extra charges.
- **Creation mode** Select to change creation mode.

• **Maximum message size** Select to input the maximum message size.

#### **Notification settings**

- **Notifications** Select to display message notifications in status bar.
- **Select ringtone** Touch to select a ringtone as a new message notification tone.
- **Vibrate** Select to have phone vibrate as a notification when receiving a new message.

#### **Cell Broadcast settings**

- • **Cell broadcast** Touch to enable receipt of cell broadcast messages.
- • **Select CB ringtone** Touch to select CB ringtone when receive cell broadcast messages.
- • **Cell broadcast settings** Touch to choose a SIM card and configure cell broadcast messages.

# **4.2 Gmail/Email**

The first time you set up your phone, you can select to use an existing Gmail or to create a new Email account.

# **4.2.1 Gmail �������������������������������������������������������������������**

As Google's web-based email service, Gmail is configured when you first set up your phone. Gmail on your phone can be automatically synchronized with your Gmail account on the web. Unlike other kinds of email account, each message and its replies in Gmail are grouped in your inbox as a single conversation; all emails are organized by labels instead of folders.

#### **To access Gmail**

From the Home screen, touch the Application tab to enter the applications list, then touch **Gmail**.

Gmail displays messages and conversations from one single Gmail account at a time, if you own more than one account, you can add a new one by touching the **Menu** key and **Settings** from Inbox screen, then touch **ADD ACCOUNT**. When finished, you can switch accounts by touching the account name from Inbox screen, and touch the account you want to view.

#### **To create and send emails**

- Touch the icon  $\leq$ , from Inbox screen.
- Enter recipient(s)'s email address in **To** field, and if necessary, touch **Menu** key and touch **Add Cc/Bcc** to add a copy or a blind copy to the message.
- Enter the subject and the content of the message.
- • Touch **Menu** key and select **Attach picture** or **Attach video** to add an attachment.
- $\cdot$  Finally, touch the icon  $\triangleright$  to send.
- • If you do not want to send the mail out right away, you can touch **Menu**  key and **Save draft** or touch **Back** key to save a copy. To view the draft, touch the icon **M**, then select **Drafts**.
- • If you do not want to send or save the mail, you can touch **Menu** key and then touch **Discard**.

To add a signature to emails, touch **Menu** key and **Settings** from inbox screen, choose an account, then touch **Signature**.

#### **To receive and read your emails**

When a new email arrives, you will be notified by a ringtone or vibration, and an icon  $\mathbb N$  will appear on Status bar.

Touch and drag down the Status bar to display the Notification panel, touch the new email to view it. Or you can also access the Gmail Inbox label and touch the new mail to read it.

You can search for an email by sender, subject, label, etc.

- Touch the icon  $Q$  from Inbox screen.
- enter the keyword you want to search for in the searching box and touch  $Q$

#### **To reply or forward emails**

When viewing an email, you will see three icons offering further options at the centre of the conversation.

- • **Reply/Reply all** Touch to enter text-inputting mode, enter the message you want to reply, then touch  $\triangleright$  to send this message to one single recipient or all people in a mail loop.
- **Forward** Touch to forward the message to another person. You are required to enter the new recipient's email address and then touch  $\blacktriangleright$ .

#### **Managing Gmails by Labels**

To conveniently manage conversations and messages, you can organize them using a Label.

To label a conversation when reading a conversation's messages, touch the icon  $\blacksquare$  and select the label to assign to the conversation.

To view conversations by labels when viewing your inbox or another conversation list, touch the icon  $\blacksquare$ , then touch a label to view a list of conversations with that label.

Touch and hold an email to activate batch mode, and produce the following options:

• Touch to archive the email message. To display the archived messages, you can touch  $\oslash$  in Inbox screen then touch **All mail**.

Touch to delete the email message.

- Touch to mark an email message as read or unread.
	- Touch to move the mail to another label
- • **Change labels** Touch to change lables.

• 

- • **Add/Remove star** To assign a star or remove the star from the conversation.
- • **Mark as (not) important** To Mark the email as important or not important.
- Mute To mute the entire conversation. When muted new mails related to this conversation will not be displayed in **Inbox**, but archived.
- **Report spam** To report the email message/conversation as spam.
- **Report phishing** To report the email message/conversationas phishing.

#### **Gmail settings**

To manage Gmail settings, touch **Menu** key and **Settings** in Inbox screen.

#### **General settings**

- • **Archive & delete actions** Touch to set the actions when touch archive and delete.
- • **Swipe to archive** Mark the checkbox to enable Swipe to archive in conversation list.
- **Sender image** Mark the checkbox to show sender image beside name in conversation list.
- **Reply all** Touch to mark the checkbox to make the default responding to messages.
- • **Auto-fit messages** Touch to mark the checkbox to shrink messages to fit the screen and allow zooming.
- **Auto-advance** Touch to select which screen to show after you delete or archive a conversation.
- **Message actions** Touch to show/hide message actions.
- **Message actions** Touch to show/hide message actions.
- **Confirm before** Mark the checkbox and you need to confirm before **deleting** deleting emails.
- **Confirm before** Mark the checkbox and you need to confirm before **archiving** archiving emails.
- **Confirm before** Mark the checkbox and you need to confirm before **sending** sending emails.

<span id="page-28-0"></span>Touch an account, and follow settings will show:

- **Inbox type** To set this inbox as the default or priority Inbox.
- **Inbox catagories** Touch to enable Inbox appear in other catagories.
- • **Notifications** Select to activate notification when a new email arrives.
- • **Inbox sound & vibrate** Touch to set Ringtone, Vibrate and Notify once.
- **Signature** To add a signature text to the end of each mail you send.
- **Sync Gmail** Mark the checkbox to turn on/off Gmail sync.
- • **Days of mail to sync** Touch to set the duration of days for mail sync.
- **Manage labels** Touch to open the Label screen, where you can manage synchronization and notifications.
- • **Download attachments** Mark the checkbox to auto download attachments to recent messages via Wi-Fi.

**4.2.2 Email ��������������������������������������������������������������������**

Besides your Gmail account, you can also set-up external POP3 or IMAP email accounts in your phone.

To access this function, touch Application tab from the Home screen, then select **Email**.

An email wizard will guide you through the steps to set-up an email account.

• Enter the email address and password of the account you want to set-up.

- • Touch **Next**. If the account you entered is not provided by your service provider in the phone, you will be prompted to go to the email account settings screen to enter settings manually. Or you can touch **Manual**  setup to directly enter the incoming and outgoing settings for the email account you are setting up.
- Enter the account name and display name in outgoing emails.
- • To add another email account, you can touch **Menu** key and **Settings**. Touch **ADD ACCOUNT** on the right of the title to create.

#### **To create and send emails**

- Touch the icon  $\mathbb F$  from Inbox screen.
- • Enter recipient(s) email address(es) in **To** field.
- • If necessary, touch **Menu** key and touch **Add Cc/Bcc** to add a copy or a blind copy to the message.
- Enter the subject and the content of the message.
- • Touch **Menu** key, touch **Attach file** to add an attachment.
- • If you do not want to send the mail right away, you can touch **Menu** key and **Save draft** or touch **Back** key to save a copy.
- Finally, touch  $\triangleright$  to send.
- • If you do not want to send the mail right away, you can touch **Menu** key and **Save draft** or touch **Back** key to save a copy.

# **4.3 Google Hangouts.........................................**

Google's instant messaging service, Google Hangouts, lets you communicate with your friends whenever they are connected to this service.

To access this feature and sign in, touch Application tab from the Home screen, then touch **Hangouts**. All friends added by using Google Hangouts from the web or phone will be displayed in your friends list.

#### **4.3.1 Chatting with your friends**

To start a chat, touch the name of a friend in your Friends list, then enter your message and finally touch  $\blacktriangleright$ .

You can invite other friends to join in a group chat by touching **Menu** key and **New group Hangout** and then selecting the friend you want to add.

# **4.3.2 To add a new friend**

From Friends list, touch the icon  $+$  to add a new friend.

Enter the name, email, number or Circle of the friend you want to add, and if the friend is not yet on Hangouts, the system will require to send invite by telling the friend via SMS or Gmail. A notification with this invitation will be showed in your friend' messaging or Gmail.

If your friends invite you to do video talk or they send you message in the first time, you could select Decline or Reply in response by touching **Menu** key and Hangout requests.

# **4.3.3 To start and close a chat**

Touch one friend from friends list, you could send messages to your friends or have a video call;

After you join Google<sup>+,</sup> you could send pictures to everyone in the google hangouts.

When you want to end a chat, touch back key from Chatting screen directly.

If you want to sign out, touch **Menu** key and **Settings\Sign out**.

# **4.3.4 To manage your friends**

Besides adding new friends to your friends list, the following actions are available for your choice:

• **To view all friends:** By default, all your friends are displayed in Friends list. Touch your friend could start the conversation directly. Touch and hold the friend to activate archive and delete.

## **4.3.5 Settings**

A series of settings are available for your selection by touching **Menu** key and **Settings** from Friends list screen, and choose an account.

- **Profile photo** Touch to set or change your Google + profile photo.
- • **Notifications** Mark the checkbox to turn on the notifications.
- **Sound** Touch to set the hangouts message notification sound or Hangouts video call sound.
- • **Vibrate** Mark the checkbox to active the vibrate.
- • **Hangouts request** Mark the checkbox to activate the notification when receiving Hangouts requests.
- • **Customise new requests** Touch to enable that people in your circles can hangout with you or send you a request to Hangout.
- **Join Google<sup>+</sup>** Touch to join Google+ to get more.
- • **Phone number confirmed** Touch to confirm phone number to help people find you and see your Google account name on Hangouts.
- **Blocked people** Touch to view block people.
- **Sign out** Touch to remove your accounts.
- **About Hangouts** Touch to view Hangouts information.

# <span id="page-30-0"></span>**5 Calendar & Alarm clock & Calculator...............................**

#### **5.1 Calendar.......................................................**

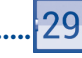

Use Calendar to keep track of important meetings, appointments, etc.

To access this function, touch Application tab from the Home screen, then touch **Calendar**.

# **5.1.1 Multimode view**

You can display the Calendar in daily, weekly, monthly, or agenda view.

Touch the date to change your Calendar view, and a drop-down menu will show for you to choose. Touch the icon  $\overline{24}$  to return to Today's view.

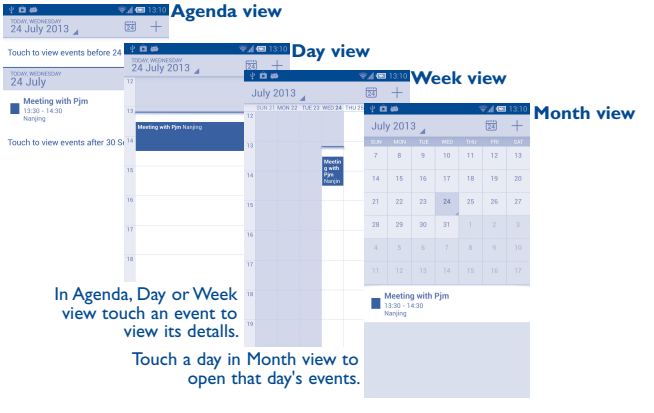

#### **5.1.2 To create new events**

You can add new events from any Calendar view.

- Touch the icon  $+$  to access new event edit screen.
- • Fill in all required information for this new event. If it is a whole-day event, you can select **ALL DAY**.
- Invite guests to the event. Enter the email addresses of the guests you want to invite with commas to separate. The guests will receive an invitation from Calendar and Email.
- • When finished, touch **DONE** from the top of the screen.

To quickly create an event from Day, Week or Month view screen, touch the empty spot to select the target area which will turn blue, and tap again to create the new event.

Important options by touching the **Menu** key from Calendar main screen:

- • **Refresh** To refresh the calendar
- **Search** To search in the calendar
- • **Calendars to display** To show or hide, remove or add calendars
- **Settings** To set a series of Calendar settings

#### **5.1.3 To delete or edit an event**

To delete or edit an event, touch the event to enter details screen, touch the icon  $\bullet$  to edit the event, and touch the icon  $\bullet$  to delete.

## **5.1.4 Event reminder**

If a reminder is set for an event, the upcoming event icon  $\blacksquare$  will appear on Status bar as a notification when the reminder time arrives.

Touch and drag down the status bar to open the notification panel, touch event name to view Calendar notification list.

<span id="page-31-0"></span>Touch the **Back** key to keep the reminders pending in the status bar and the notification panel.

# **5.2 Time Tool......................................................**

Your mobile phone has a built-in clock.

To access this function, touch the Application tab from the Home screen, then touch **Time Tool**.

## **5.2.1 World clock**

To access this function, touch  $\left(\bigodot\right)$  on the Time Tool screen.

According to the delivery location, the system will set a default clock.

- Touch the icon  $\frac{1}{n-1}$  to add a time zone or enter the city name.
- Touch the icon **the select the time tone then touch Delete**.

# **5.2.2 Alarm**

#### **To set an alarm**

From Time Tool screen, touch  $\overline{1}$  to enter **Alarms** screen, touch  $\frac{1}{1}$  to add a new alarm. Following options will show:

- Label **Touch to set a name for the alarm**
- **Repeat** Touch to select days you want alarm to work.
- **Vibrate** Select to activate vibration.
- **Ringtone** Touch to select a ringtone for the alarm.
- **Time** Touch to set time.

When finished, touch **OK** to confirm.

Touch a currently existing alarm to enter alarm editing screen.

Touch  $\overline{m}$  to delete the selected alarm.

#### **To adjust alarm settings**

Touch icon  $\overline{Q}$  from Alarm screen, the following options can now be adjusted:

- • **Snooze duration** Touch to set temporary turn off time of an alarm.
- • **Auto-silence** Touch to set the duration of alarms.
- • **Volume Button** Touch to set side **Volume up/down** key behaviors when alarm sounds: **None, Snooze** or **Dismiss**.
- • **Turn over to activate** Touch Turn over to activate **The COV** to choose the status Snooze or Stop. Touch the switch to turn on/off snoozing or stopping the alarm by turning over the phone.

# **5.2.3 Timer**

From TimeTool screen, touch  $\bar{Q}$  to enter **Timer** screen.

Touch **Start** to activate the timer.

Touch **Lap**, a list of records will show below according to the updated time.

Touch **Stop**, the total time and the lap time will not run until touch **Resume**.

Touch **Clear** to delete the record.

#### <span id="page-32-0"></span>**5.2.4 Countdown**

From TimeTool screen, touch **the state of Countdown** screen.

Touch icon  $\overline{t}$  to choose the ringtone. In the time scroll bar to set the time.

Touch **Start** to activate Countdown.

# **5.3 Calculator.....................................................**

 $+$  $x =$ 

With Calculator, you can solve many mathematical problems.

To access this function, touch Application tab from the Home screen, then touch **Calculator**.

There are two panels available: Basic panel and Advanced panel.

To switch between panels, select one of the following three ways:

- Touch and drag the basic screen to the left to open the Advanced panel.
- Touch the **Menu** key from basic panel to open option menu and touch **Advanced panel**.
- Touch  $(\pi)$  from basic panel to open Advanced panel and touch  $\binom{12}{34}$  to go back to basic panel.

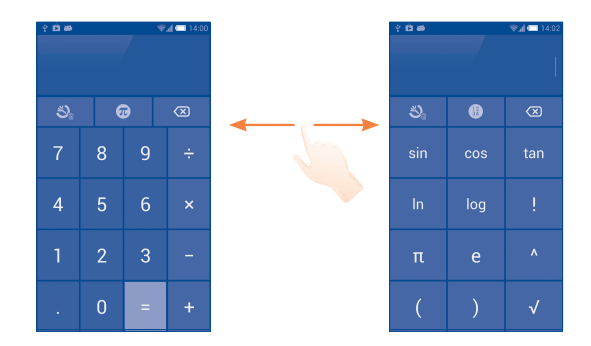

Enter a number and the arithmetic operation to be performed, enter the second number, then touch "=" to display the result. Touch  $\langle 3 \rangle$  to delete digits one by one, touch and hold  $\bigotimes$  to delete all at one time.

You can clear the calculator's history by touching the **Menu** key and **touching Clear history** or touching  $\sum$ .

When some numbers or operations have been entered, touch and hold the entering bar to open a menu offering these further operations:

- • **Cut** To cut selected text
- Copy To copy selected text
- **Paste** (1) To paste what you have previously copied to the entering bar

<sup>(1)</sup> Option will not appear unless copy or cut operation has been made.

# <span id="page-33-0"></span>**Getting connected.**

To connect to the internet with this phone, you can use GPRS/ EDGE/3G/4G networks or Wi-Fi, whichever is most convenient.

# **6.1 Connecting to the Internet**

## **6.1.1 GPRS/EDGE/3G/4G**

The first time you turn on your phone with SIM card inserted, it will automatically configure network service: GPRS, EDGE , 3G or 4G.

To check the network connection you are using, touch the **Menu** key on the Home screen, then touch **Settings\More...\Mobile networks\ Access Point Names** or **Network operators**.

#### **To create a new access point**

A new GPRS/EDGE/3G/4G network connection can be added to your phone with the following steps:

- • Touch the **Menu** from the Home screen.
- • Touch **Settings\More...\Mobile networks\Access Point Names**.
- • Then touch the **Menu** key and touch **New APN**.
- Enter the required APN information.
- • When finished, touch the **Menu** key and touch **Save**.

#### **To activate/deactivate Data roaming**

When roaming, you can decide to connect/disconnect to a data service.

- • Touch the **Menu** key from the Home screen.
- • Touch **Settings\More...\Mobile networks**.
- Mark/Unmark the **Data roaming** checkbox to activate or deactivate data roaming.
- When Data roaming is deactivated, you can still perform data exchange with a Wi-Fi connection (refer to "**[6.1.2 Wi-Fi](#page-33-1)**").

#### **To limit your data connection to 2G networks only**

To save battery and extend battery life, you can set to activate 2G networks (GPRS or EDGE) only.

- • Touch the **Menu** key from the Home screen.
- • Touch **Settings\More...\Mobile networks**.
- • Mark/Unmark the **Use only 2G networks** checkbox to activate/ deactivate this function.

## <span id="page-33-1"></span>**6.1.2 Wi-Fi**

Using Wi-Fi, you can connect to the Internet when your phone is within range of a wireless network. Wi-Fi can be used on your phone even without a SIM card inserted.

#### **To turn Wi-Fi on and connect to a wireless network**

- • Touch the **Menu** key from the Home screen, then touch **Settings**.
- Touch the switch **beside Wi-Fi** to turn on/off Wi-Fi.
- • Touch **Wi-Fi**, the detailed information of detected Wi-Fi networks is displayed in the Wi-Fi networks section.
- Touch a Wi-Fi network to connect. If the network you selected is secured, you are required to enter a password or other credentials (you may contact your network operator for details). When finished, touch **Connect**.

#### <span id="page-34-0"></span>**To activate notification when a new network is detected**

When Wi-Fi is on and the network notification is activated, the Wi-Fi icon will appear on the status bar whenever the phone detects an available wireless network within range. The following steps activate the notification function when Wi-Fi is on:

- • Touch the **Menu** key and **Settings** from the Home screen.
- • Touch **Wi-Fi**, then touch the **Menu** key and **Advanced** from Wi-Fi screen.
- • Mark/Unmark the **Network notification** checkbox to activate/ deactivate this function.

#### **To add a Wi-Fi network**

When Wi-Fi is on, you may add new Wi-Fi networks according to your preference.

- • Touch the **Menu** key and **Settings** from the Home screen.
- Touch **Wi-Fi**, and then touch  $\blacksquare$ .
- Enter the name of the network and any required network information.
- • Touch **Save**.

When successfully connected, your phone will be connected automatically the next time you are within range of this network.

#### **To forget a Wi-Fi network**

The following steps prevent automatic connections to networks which you no longer wish to use.

- • Turn on Wi-Fi, if it's not already on.
- In the Wi-Fi screen, touch & hold the name of the saved network.
- • Touch **Forget** in the dialog that opens.

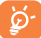

Warning: 5 GHz Wi-Fi operation is for indoor use only.

# **6.2 Browser.........................................................**

Using Browser, you can enjoy surfing the Web.

To access this function, touch Application tab from the Home screen, then touch **Browser**.

#### **To go to a web page**

On Browser screen, touch the URL bar at the top, enter the address of the web page.

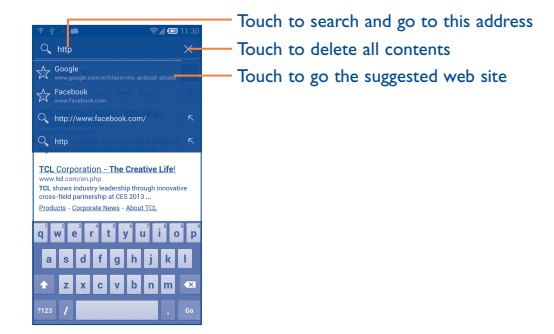

The URL bar will hide after a few seconds. To show the URL bar, you can touch and slide down the screen.

#### **To set homepage**

- • Touch the **Menu** key from Browser screen to display option menu, touch **Settings\General\Set homepage**.
- Choose a page or most visited websites as your homepage.
- • If you choose **Other**, enter the URL of the website you want to set as your homepage, touch **OK** to confirm.

#### **6.2.1 Viewing web pages**

When opening a website, you can navigate on web pages by sliding your finger on the screen in any direction to locate the information you want to view.

#### **To zoom in/out of a web page**

Pinch/Spread your finger on the screen to zoom out/in of the web page.

To quickly zoom into a section of a web page, double-tap on the section you want to view. To return to normal zoom level, double-tap again.

#### **To find text on a web page**

- • Touch the **Menu** key from web page screen, then touch **Find on page**.
- Enter the text or phrase you want to find.
- The first word with matching characters will be highlighted on the screen, and subsequent matches will be boxed.
- Touch the up or down arrow to switch to the previous or next matching items.
- When finished, you can touch  $\checkmark$  or the **Back** key to close the search bar.

#### **Further operations for the text on a web page**

You can copy, share or search the text from a web page:

- Touch and hold the text to highlighted the text.
- Move two tabs to select the text.
- Touch **SELECT ALL** to select all words in this web screen.
- Touch **i** icon to show futher actions, including share and search on the page or the web.
- When finished, touch  $\vee$  or the **Back** key to deactive the mode.

#### **To open new window/switch between windows**

Multiple windows can be opened at the same time for your convenience.

- $\cdot$  Touch  $\blacksquare$  to open all windows' thumbnails.
- Slide up and down to view all windows, touch one to view it.
- $\cdot$  Touch  $\blacksquare$  to open a new window.
- Touch **Menu** key and **New incognito tab** to open a window without any trace.
- To close a window, touch  $\times$  on the window you want to close or slide it sideways.

#### **Other options:**

- **Refresh** To refresh the current page.
- **Forward** To forward the pages you have opened.
- **Bookmarks** To see the bookmarks and browsing history.
- • **Save to bookmarks** To add the current website page as bookmark.
- **Share page** To share the current page with your friends via various ways, like Message, Email, Bluetooth, etc.
- **Find on page** To input contents you want to find on the current page.
- • **Request desktop site** To enable/disable computer version websites.
- • **Save for offline reading** it by touching the **Menu** key, then **Bookmarks\** To save the web page for offline reading. You can find **Saved pages**.
- **Exit** To close all tabs and exit.

• **Link** Touch the link to open the web page. Touch and hold the link to open options for further operation, like open in new window, save link, share

link, copy link, etc.

• **Phone number** Touch to call the phone number.

information about the current page. **6.2.2 Manage links, history, downloads**

• **Address** Touch to open Google Maps and locate the address

**To manage a link, phone number or address displayed on a web** 

Touch the icon on the left of the URL, you can view more

#### **To view Browser history**

- • Touch the **Menu** key from Browser screen.
- • Touch **Bookmarks**.
- Touch **HISTORY** tab to view browser history.
- Touch Most visited to view your most frequently visited pages.

#### **To download a web application/view your downloads**

Before downloading a web application, you need to enable your phone to install web applications (Touch the **Menu** key from the Home screen, touch **Settings\Secutiry**, mark checkbox of **Unknown sources**, finally touch **OK** to confirm).

To download a item, touch the item or the link you want to download.

To cancel a download, touch the downloaded item from the Notification panel, select the item to be canceled, and touch  $\overline{u}$  to confirm.

To view items you have downloaded, touch the Application tab, then touch the application **Downloads**.

#### **6.2.3 Manage bookmarks**

#### **To bookmark a web page**

- Open the web page you want to bookmark.
- • Touch the **Menu** key and **Save to bookmarks**, or from the **HISTORY** screen, touch the star beside the URL.
- • Enter the name and the location if needed and touch **OK** to confirm.

#### **To open a bookmark**

- Touch the **Menu** key and **Bookmarks**, or touch the icon and touch to enter the **BOOKMARKS** screen.
- Touch the bookmark you want to open.
- You can also touch and hold to display the options screen, then touch **Open** or **Open in new tab**.

#### **To edit a bookmark**

- Touch the **Menu** key and **Bookmarks**, or touch the icon and touch to enter the **BOOKMARKS** screen.
- Touch and hold the bookmark you want to edit.
- • Touch **Edit bookmark**, and enter your changes.
- • When finished, touch **OK** to confirm.

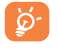

**page**

**Touch and hold a bookmark in the bookmark list to view these additional options:**

- • **Add shortcut to home** To add a bookmark shortcut to the Home screen.
- • **Share link** To share the bookmark.
- Copy link URL To copy the bookmark link.
- • **Delete bookmark** To delete a bookmark.
- • **Set as homepage** To set this page as the homepage.

#### **6.2.4 Settings**

A series of settings are available for your adjustment. To access Browser settings, touch the **Menu** key from Browser screen, and touch **Settings**.

#### **General**

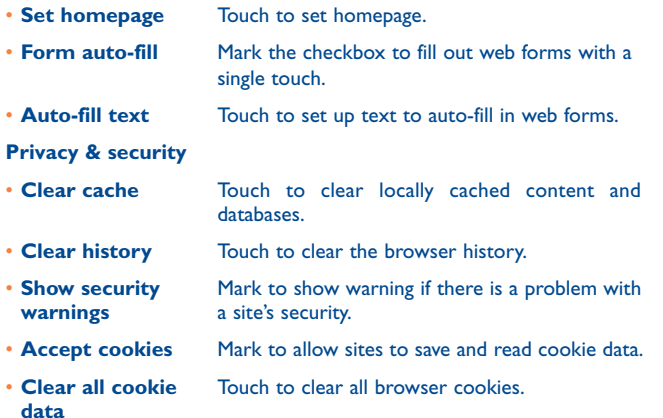

- • **Remember form data** Mark to remember data in forms for later use.
- • **Clear form data** Touch to clear all the saved form data.
- **Enable location** Mark to allow sites to request access to your location.
- • **Clear location access** Touch to clear location access for all websites.
- • **Remember passwords** Mark to save usernames and passwords for websites.
- • **Clear passwords** Touch to clear all saved passwords.

#### **Accessibility**

- • **Force enable zoom** Mark to control a website's zoom as you prefer.
- Text scaling Slide to change the size of the text display.
- • **Zoom on doubletap** Slide to change the magnification level while double-tap the page.
- • **Minimum font size** Slide to change the minimum font size.
- **Inverted rendering** Mark to display pages in invert color.
- **Contrast** Slide to change pages contrast. It is grey, unless you mark **Inverted rendering**.

#### <span id="page-38-0"></span>**Advanced**

- **Set search engine** Touch to select a search engine.
- • **Open in background** Mark to open new windows behind the current one.
- **Enable JavaScript** Mark to enable JavaScript.
- • **Allow multiple tabs per app** Mark the check box to set one application may use more than one tab.
- **Enable plug-ins** Mark to enable plug-ins.
- Website settings Touch to view advanced settings for individual websites.
- **Default zoom** Touch to select the magnification level by default.
- • **Open pages in overview** Mark the checkbox to open web pages zoomed out, in an overview.
- • **Auto-fit pages** Mark to format web pages to fit the screen.
- **Block pop-ups** Mark the checkbox to prevent pop-up windows.
- **Text encoding** Touch to select the character-encoding standard.
- • **Reset to default** Touch to clear all browser data and to reset all settings to default.

#### **Bandwidth management**

- • **Search result preloading** Touch to enable/disable browser to preload search results in the background.
- • **Web page preloading** Touch to enable/disable browser to preload web page in the background.
- • **Load images** Mark to display images on web pages.
- • **Video playback** Touch to enable/disable browser to preload video in the background.

#### **Labs**

- • **Quick controls** Mark to enable quick controls.
- • **Fullscreen** Mark to use the fullscreen mode.
- WebGL. Mark to enable WebGlL.

# <span id="page-38-1"></span>**6.3 Connecting to Bluetooth devices (1)**

Bluetooth is a short-range wireless communication technology that you can use to exchange data, or connect to other Bluetooth devices for various uses.

To access this function, touch the **Menu** key, then touch **Settings\ Bluetooth**, your advice and other available ones will show on the screen.

#### **To turn on Bluetooth**

- • Touch the **Menu** key from the Home screen, then touch **Settings.**
- Touch **TON** to activate/deactivate this function.

To make your phone more recognizable, you can change your phone name which is visible to others.

- • Touch the **Menu** key from the Home screen,
- • Touch **Settings\Bluetooth**.
- • Touch the **Menu** key and **Rename phone**.
- • Enter a name, and touch **Rename** to confirm.

(1) You are recommended to use ALCATEL ONE TOUCH Bluetooth headsets, which have been tested and proved compatible with phone. You can go to www.alcatelonetouch.com for more information about ALCATEL ONE TOUCH Bluetooth headset.

#### <span id="page-39-0"></span>**To make device visible**

- • Touch the **Menu** key from the Home screen.
- • Touch **Settings\Bluetooth**.
- Touch your advice to make it visible or invisible.
- • Touch the **Menu** key and **Visibility timeout** to select the visible time.

#### **To pair/connect your phone with a Bluetooth device**

To exchange data with another device, you need to turn Bluetooth on and pair your phone with the Bluetooth device with which you want to exchange data.

- • Touch the **Menu** key from the Home screen.
- • Touch **Settings\Bluetooth**.
- • Touch **SEARCH FOR DEVICES**.
- Touch a Bluetooth device you want to be paired with in the list.
- • A dialog will popup, touch **Pair** to confirm.
- If the pairing is successful, your phone connects to the device.

## **To disconnect/unpair from a Bluetooth device**

- Touch the Settings icon  $\overline{A}^{\perp}$  beside the device you want to unpair.
- • Touch **Unpair** to confirm.

# **6.4 Connecting to a computer(1)**

With the USB cable, you can transfer media files and other files between your microSD card/phone's internal storage and the computer.

#### **To connect/disconnect your phone to the computer:**

- Use the USB cable that came with your phone to connect the phone to a USB port on your computer. You will receive a notification that the USB is connected.
- • Open the Notification panel and touch **USB connected**, then choose a way in the dialog that opens to confirm that you want to transfer files.

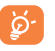

Before using MTP, make sure that the driver (Windows Media Player 11 or above version) has been installed.

#### **To safely remove the microSD card from your phone**

The microSD card can be removed from your phone any time the phone is powered off. To remove the microSD card while the phone is on, you must unmount the storage card from the phone first, to prevent corrupting or damaging the storage card.

- • Touch the **Menu** key from the Home screen,
- • Touch **Settings\Storage**.
- • Touch **Unmount SD card**.

You can now safely remove the microSD card from the phone.

#### **To format a microSD card**

- • Touch the **Menu** key from the Home screen,
- • Touch **Settings\Storage**.
- Touch **Erase SD card**. On the screen a popup warns you that formatting the microSD card will erase its contents, touch Erase SD card
- (1) You can change the default connecting way via **Settings\Storage\**Touch the **Menu** key\**USB computer connection**. Compared with mass storage, some operations are not usable via MTP and PTP.

# <span id="page-40-0"></span>**6.5 Sharing your phone's mobile data connection**

You can share your phone's mobile data connection with a single computer via a USB cable(USB tethering) or with up to five devices at once by turning your phone into a portable Wi-Fi hotspot.

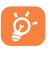

The functions below may incur additional network charges from your network operator. Extra fees may also be charged in roaming areas.

#### **To share your phone's data connection via USB**

Use the USB cable that along with your phone to connect the phone to a USB port on your computer.

- • Touch the **Menu** key from the Home screen.
- • Touch **Settings\More...\Tethering & portable hotspot.**
- • Mark\unmark the checkbox of **USB tethering** to activate/deactivate this function.

#### **To share your phone's data connection as a portable Wi-Fi hotspot**

- • Touch the **Menu** key from the Home screen.
- • Touch **Settings\More...\Tethering & portable hotspot.**
- • Mark\unmark the checkbox of **Portable Wi-Fi hotspot** to activate/ deactivate this function.

#### **To rename or secure your portable hotspot**

When Portable Wi-Fi hotspot is activated, you could change the name of your phone's Wi-Fi network (SSID) and secure its Wi-Fi network.

- • Touch the **Menu** key from the Home screen.
- • Touch **Settings\More...\Tethering & portable hotspot.**
- Touch Set up Wi-Fi hotspot to change the network SSID or set your network security.
- • Touch **Save**.

#### **To play media files on device with wireless display feature**

You can share your phone's music, video date with mobile device by enabling the wireless display.

- Touch and hold the Recent app key from the home screen.
- • Touch **Settings\Display\Wireless display**.

To use wireless display, you must turn on WI-FI .

# <span id="page-40-1"></span>**6.6 Connecting to virtual private networks**

Virtual private networks (VPNs) allow you to connect to the resources inside a secured local network from outside that network. VPNs are commonly deployed by corporations, schools, and other institutions so that their users can access local network resources when not inside that network, or when connected to a wireless network.

#### **To add a VPN**

- • Touch the **Menu** key from the Home screen.
- • Touch **Settings\More...\VPN\Add VPN profile**.
- In the screen that opens, follow the instructions from your network administrator to configure each component of the VPN settings.
- • Touch **Save**.

The VPN is added to the list on the VPN settings screen.

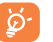

Before adding a VPN, you should set a PIN code or password for your phone.

#### <span id="page-41-0"></span>**To connect/disconnect to a VPN**

To connect to a VPN:

- • Touch the **Menu** key from the Home screen.
- • Touch **Settings\More...\VPN**.
- • VPNs you have added are listed; touch the VPN you want to connect with.
- In the dialog that opens, enter any requested credentials and touch **Connect**.

#### To disconnect:

• Open the Notification panel and touch the resulting notification for the VPN disconnection.

#### **To edit/delete a VPN**

To edit a VPN:

- • Touch the **Menu** key from the Home screen.
- • Touch **Settings\More...\VPN**.
- VPNs you have added are listed; touch & hold the VPN you want to edit.
- • Touch **Edit profile**.
- • After finished, touch **Save**.

#### To delete:

• Touch and hold the VPN you want to delete, in the dialog that opens, touch **Delete profile**.

# **Google Play Store (1)....**

Google Play Store is an online software store, where you can download and install applications and games to your Android Powered Phone.

To open Google Play Store:

- • Touch Application tab from the Home screen, then touch **Play Store**.
- For the first time you access Google Play Store, a screen with terms of service pops up for your attention.

Touch the **Menu** key then touch **Help** to enter Google Play Store help page for more information on this function.

# **7.1 Locate the item you want to download and install**

Google Play Store home page provides several ways to find applications. It showcases applications and games in categorized listings.

Touch the **Menu** key and **My Apps** to see all your downloads.

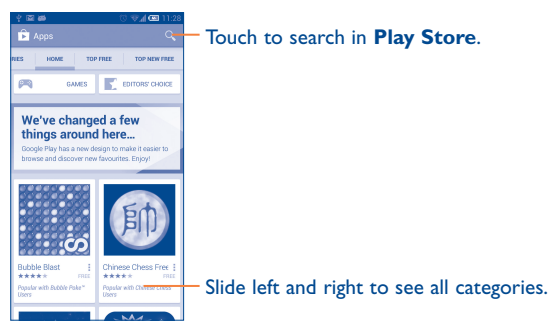

Touch to search in **Play Store**.

(1) Depending on your country and operator.

<span id="page-42-0"></span>Touch a category on Google Play Store screen to browse its contents. You can also select a subcategory if there is any. Within each category you can select to view items sorted by Top paid, Top free, Top grossing, etc

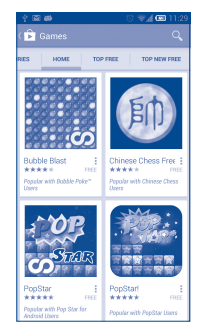

Touch the Google Play Store icon  $\Box$  on the top left of the screen or touch **Back** key to return to the previous screen.

# **7.2 Download and install**

#### **To download & install:**

- • Navigate to the item you want to download, and select to enter the details screen from which you can read its description, overall rating or comments, view developer's information, etc.
- • Touch **Install** to preview the functions and data the application can access on your phone if you install it.
- • Touch **Accept** .
- The progress of the download will show on the details screen, touch  $\times$ to stop downloading the item. You can also access this screen through Notificaiton panel.
- After download and installation have finished, you will see a notification icon  $\downarrow$  on the status bar.

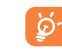

Be especially cautious with applications that have access to many functions or to a significant amount of your data. Once you accept, you are responsible for results of using this item on your phone.

#### **To open the application you have downloaded:**

- • On Google Play Store screen, touch **Menu** key and **My Apps**.
- • Touch the installed application in the list, then touch **Open**.

#### **To buy an application(1)**

On Google Play Store, some applications are labeled as free, while some of them are to be paid for before downloading and installing.

- Touch the application you want to buy.
- Touch the price on the up-right of the screen to preview the functions and data the application can access on your phone if you install it.
- • Touch **Continue** to confirm.
- • When making your first purchase, you are required to input your credit card infomation and to log in to Google payment and billing service.
- If your account has multiple credit card accounts, select one to proceed.
- Select the Terms of service link and read the document. When finished touch **Back** key.
- Mark the checkbox if you agree with the terms of service.
- • Touch **Buy now** at the bottom of the screen.

When finished, Android downloads the application.

<sup>(1)</sup> Google Paid applications may not be available to users in some countries.

#### <span id="page-43-0"></span>**To request a refund**

If you are not satisfied with the application, you can ask for a refund within 15 minutes of the purchase. Your credit card will not be charged and the application will be removed. If you change your mind, you can install the application again, but you will not be able to request a refund.

- Touch the **Menu** key and **My apps** from Google Play Store screen.
- Touch the application that you want to uninstall and refund.
- • Touch **Refund** to uninstall the application and refund. If the button becomes **Uninstall**, your trial period has expired.
- In the survey form, select the answer that best matches your reason, and touch **OK**.

## **7.3 Manage your downloads**

After you downloaded and installed an application, the following further operations are available for your selection.

#### **View**

On Google Play Store screen, touch **Menu** key and **My Apps**.

#### **Uninstall**

On Google Play Store screen, touch **Menu** key and **My Apps**. Touch the application you want to uninstall to enter the details screen, touch **Uninstall**, and finally touch **OK** to confirm.

#### **Refund**

On Google Play Store screen, touch **Menu** key and **My Apps.** Touch the application you want to uninstall for a refund, touch **Refund**, and finally touch **OK** to confirm.

#### **Update notification**

On Google Play Store screen, touch **Menu** key and **My Apps**. Touch **Menu** key and **Settings\Notifications** to enable update notification.

#### **Auto update**

To auto update all installed applications, touch **Menu** key and **My Apps**  from Google Play Store screen. Touch **Menu** key and **Settings\Autoupdate apps** to enable this function.

To auto update one specific application, mark the checkbox of **Autoupdaet apps at any time. Data charges may apply** or **Auto-update apps over Wi-Fi only** from the details screen,

#### **Rate and review**

Open the details screen for an application, touch the stars  $\star \star \star \star \star \star$ beside **RATE & REVIEW** to award and input comments, touch **OK** to confirm.

#### **Flag**

You can report an inappropriate application to Google Play Store by flagging it. Open the details screen for the application, scroll to the bottom and touch **Flag as inappropriate**, enter the reason and finally touch **Submit**.

# <span id="page-44-0"></span>**8 Multimedia applications**

# **8.1 Camera/Camcorder....................................**

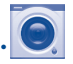

Your mobile phone is fitted with a Camera and a Camcorder for taking photos and shooting videos.

Before using the Camera or Camcorder, please be sure to open the protective lens cover before use to avoid it affecting your picture quality.

To access this function, touch Application tab from the Home screen and then touch **Camera**.

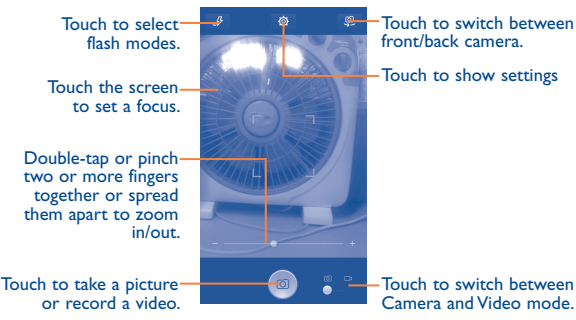

**To take a picture**

The screen acts as the viewfinder. First position the object or landscape in the viewfinder, touch the screen to focus if necessary, touch  $\circ$  icon to take the picture which will be automatically saved.

## **To shoot a video**

Switch Camera mode to Video mode. First position the object or landscape in the viewfinder, and touch  $\Box$  icon to start recording. Touch  $\Box$  icon to stop recording. The video will be automatically saved.

#### **Further operations when viewing a picture/video you have taken**

- Touch the icon  $\infty$  then gmail, Bluetooth, MMS, etc to share the photo or video you have taken.
- Touch the icon to access **Gallery**.
- • Touch the **Back** key to return to **Camera** or **Camcorder**.

# **8.1.1 Settings in framing mode**

Before taking a photo, touch the icon  $\Box$  you can adjust a number of settings in framing mode.

- 
- • **Wide screen** Touch to turn on/off the wide screen.
- 

• **Tap shooting** Touch to turn on/off the tap shooting. When turn on, tap the preview screen to take a photo.

- **Panorama** Touch to enable the panorama mode.
- **HDR** Touch to enable the HDR mode.
- • **Burst shot** Touch to enable the burst shot mode. When activate, touch and hold  $\circ$  to take photos.
- **Smile** Touch to enable the smile mode. When activate, the photo will be captured automatically once smile is detected.

# <span id="page-45-0"></span>**8.2 Gallery.........................................................**

Gallery acts as a media player for you to view photos and playback videos. In addition, a set of further operations to pictures and videos are available for your choice.

To access this function, touch Application tab from the Home screen, then touch **Gallery**.

Touch to select categories: Albums, Locations, Times.

Touch to open Camera Touch to edit the phote. ಗರ್ Touch the album to spread it apart Slide left or right to view more albums

#### **To view a picture/play a video**

Pictures and videos are displayed by albums in **Gallery**.

Touch to return to gallery's main screen

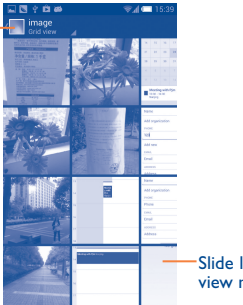

Slide left or right to view more pictures

- Touch an album and all pictures or videos will spread the screen.
- Touch the picture/video directly to view or play it.
- Slide left/right to view previous or next pictures/videos.

## **Working with pictures**

You can work with pictures by rotating or cropping them, sharing them with friends, setting them as contact ID or wallpaper, etc.

Locate the picture you want to work on, touch the picture from full-screen picture view. Slide the picture bar below left and right to select one.

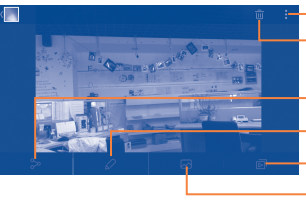

 $\blacksquare$ Touch to display options. Touch to delete the picture.

- -Touch to share the picture.
- Touch to enter edit the picture.
- Touch to play the slideshow.
- Touch to set the photo as contact photo or wallpaper.

Touch the **Menu** key from full-screen pircture view, more options will show for you to choose.

#### <span id="page-46-0"></span>**Batch operation**

Gallery provides a multi-select function, so that you can work with pictures/videos in batches.

You can touch and hold one alblum/picture), then touch alblums/pictures you want to work on. Touch the **Menu** icon to perform further actions, like delete and rotate. Touch  $\leq$  to share selected ones.

#### You **8.3 YouTube........................................................ Tube**

YouTube is an online video-sharing service where the user can download, share and view videos. It supports a streaming function that allows you to start watching videos almost as soon as they begin downloading from the Internet.

To access this function, touch Application tab from the Home screen, then touch **YouTube**.

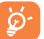

As an online video service, your phone must have a network connection to access YouTube.

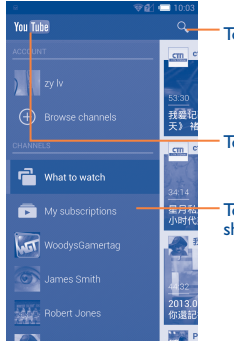

Touch to search for a video.

Touch to show vedios' categories.

Touch to play the vedio and to show more information.

By touching **Menu** key from YouTube screen, you can set General settings for YouTube. For details about these features, please visit the YouTube website: www.YouTube.com

#### **8.3.1 Watch videos**

Touch a video to play it. In the Playing screen, you can view information and comments of the vedio, and also reach to more related ones.You can also rate, share, label as favorite, create a new playlist, etc from this screen.

To exit video playing screen, touch **Back** key to return to the video list.

# **8.4 Play Music.....................................................**

Using this menu, you can play music files stored on the microSD card or phone storage in your phone. Music files can be downloaded from computer to microSD card using a USB cable.

To access this function, touch Application tab from the Home screen, then touch **Play Music**.

You will find four categories by touching  $\sum$  on the left upper cornor and choosing **My library** in which all songs are classified: **GENRES**, **ARTISTS**, **ALBUMS** and **SONGS**. Slide left and right to view all.

#### **8.4.1 Manage songs**

Touch Menu icon on the Listen Now, My library and Playlists screen, the following options will show:

- **Add to queue** Touch to add the song/album to a queue.
- **Keep on device** Touch to keep the song on the device.
- **Add to playlist** Touch to add the song/album to a playlist.
- • **Go to artist** Touch to review all songs of the artist.
- Go to ablum Touch to review all songs of the ablum.
- **Delete** Touch to deleye the song or playlist.

# **8.4.2 Playing music**

Touch a song to play the song.

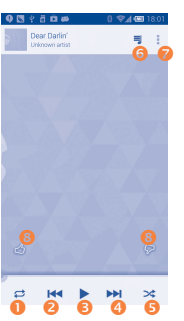

- **O** Touch to play the current playlist in shuffle mode (tracks are played in random order).
- $\bullet$  Touch to skip to the previous track in the album, playlist, or shuffle.
- **<sup>6</sup>** Touch to pause/resume playback.
- **O** Touch to skip to the next track in the album, playlist, or shuffle.
- **O** Touch to toggle repeat mode: Repeating all songs, Repeating current song, or Repeat is off.
- **O** Touch to search songs in your phone.
- **O** Touch to display options.
- **O** Touch to thumb up or thumb down the song, and add it to the playlist.

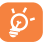

While playing songs with Play Music, the operation of pause, play or skip is still available even if the screen is locked.

# **8.4.3 Working with playlists**

Playlists allow you to conveniently organize all songs stored in the phone storage or SD card.

You can create a new playlist, add a song to the list, and delete or rename a playlist.

#### **To create a playlist**

Touch Menu icon from Playlists screen, then touch **Add to playlist** , enter the name and finally touch **OK**.

#### **To delete a playlist**

Touch the icon  $\mathbf{\Omega}$  on the left upper cornor, touch the playlist and touch the menu icon **t**, then touch **Delete**.

# <span id="page-48-0"></span>**Google Maps.**

# **9.1 Get My Location**

## **9.1.1 Choose a data source to decide My Location**

Touch the **Menu** key from the Home screen, touch **Settings\Location access**.

Touch the switch **beside Access to my location** to set Wi-Fi or mobile networks as my location data source. Or mark the checkbox of **GPS satellites** to set GPS as My Location data source.

## **9.1.2 Open Google Maps and view My Location**

Touch Application tab from the Home screen, then touch **Maps**.

Touch icon  $\odot$  on the map to view **My Location**.

The map will then center on a blue dot with a blue circle around. Your actual position is within the blue circle.

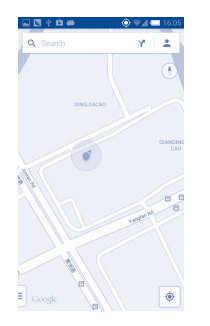

To move the map, drag the map with your finger.

To zoom in and out of a map, pinch or spread your fingers, or you can also zoom in by double-tapping a location on screen.

# **9.2 Search for a location**

While viewing a map, touch the search icon  $\bf{Q}$  to activate search function.

In the search box, enter an address, a city or a local business.

Touch  $\mathbb Q$  and in a while your search results will appear on the map as red dots. You can touch one to show a label.

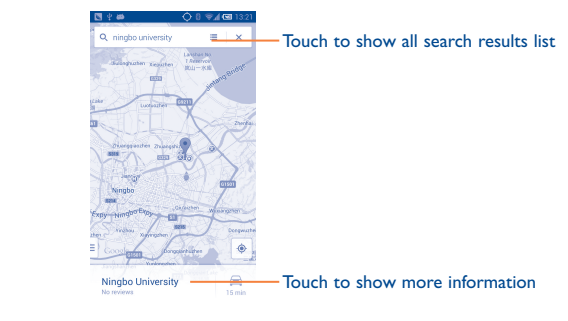

- <span id="page-49-0"></span>**9.3 Get driving, public transport or walking directions**
- **9.3.1 Get suggested routes for your trip**

Touch icon **from Maps screen.** 

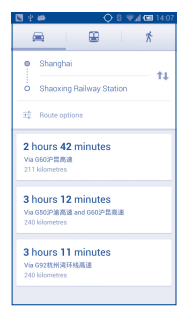

- Touch enter bar to edit your start point by one of the following methods: entering an address or using My Location.
- Do likewise for your end point.
- To reverse directions, touch icon  $\mathbf{T}$ .
- Then select a transport mode: driving by car, using public transport, or walking directions.
- A couple of suggested routes will appear in a list. Touch any routes to view their respective detailed directions.
- Touch the icon  $\frac{1}{1}$  for route options to avoid motorways and tolls when choosing driving by car or for editing the departure and arrival time when using public transport.

To get reverse directions for a route you've already made, simply touch icon  $\mathbf{T}$ . No need to enter your start point and end point again.

# **9.4 Share a location**

- Touch & hold a location on a map.
- Touch the information at the bottom then touch the icon the share the location.

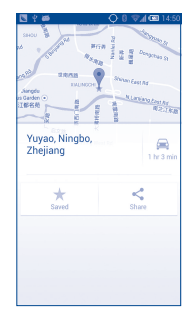

# **9.5 Map view**

Touch the icon  $\bar{=}$  at the left lower cornor, you could switch the map view to **Traffic**, **Public transport**, **Cycling** or **Satallite** view.

# <span id="page-50-0"></span>**thers.**

# **10.1 File Manager.................................................**

To access this function, touch Application tab from the Home screen, then touch **File Manager**.

**File Manager** displays all data stored on the phone and the microSD card, including applications, media files downloaded from Google Play Store, YouTube or other locations; videos, pictures or audios you have captured; other data transferred via Bluetooth, USB cable, etc.

When you download an application from PC to phone/microSD card, you can locate the application on File Manager, then touch it to install it in your phone.

**File Manager** allows you to perform and be really efficient with the following common operations: create (sub) folder, open folder/file, view, rename, move, copy, delete, play, share, etc.

# **10.2 Sound Recorder...........................................**

To access this function, touch Application tab from the Home screen, then touch **Sound Recorder**.

**Sound Recorder** allows you to record voice/sound for seconds/hours.

# **10.3 FM Radio.......................................................**

Your phone is equipped with a radio <sup>(1)</sup> with RDS <sup>(2)</sup> functionality. You can use the application as a traditional radio with saved channels or with parallel visual information related to the radio program on the display if you tune to stations that offer Visual Radio service.

To access this function, touch Application tab from the Home screen, then touch **FM Radio**.

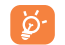

 $\circ$ 

To use it, you must plug in your headset, which works as an antenna connected with your phone.

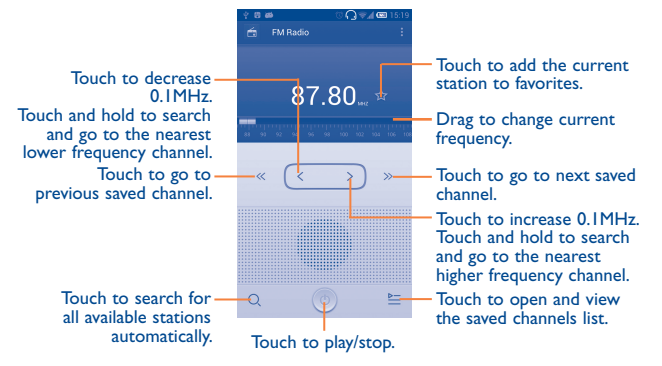

- The quality of the radio depends on the coverage of the radio station in that particular area.
- <sup>(2)</sup> Depending on your network operator and market.

#### <span id="page-51-0"></span>**Available options:**

- **Save channel** Save the current tuned station to the channels list. • **Edit name** Edit the channel name. • **Audio mode** Listen to the radio using loudspeaker or headset. • **Delete** Delete the channel **• Enter frequency** Enter the frequency manually.
- **Station Info** Mark the checkbox to display station information.
- • **Exit** Turn off the radio.

# **10.4 LEDTorch......................................................**

To access this function, touch Application tab from the Home screen, then touch **LEDTorch**.

**LEDTorch** is an application which can provide power light for your convenience and you can select to turn on/off or adjust the brightness as needed.

**10.5 Notes.............................................................**

To access this function, touch Application tab from the Home screen, then touch **Notes**.

Use **Notes** to note down inspirations, ideas, excerpts, things to do and all those things you may want to keep for future reference.

Existing notes can be sent via Bluetooth, message or Email.

# **10.6 Setup Wizard...............................................**

To access this function, touch the Application tab from the Home screen, then touch **Setup Wizard**.

Setup Wizard helps set up your phone in multiple ways: language, input method, mobile data connection, account setup and synchronization, system update, etc. This will also be performed the first time you power on your phone.

# **10.7 ALCATEL Help............................................**

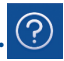

To access this function, touch the Application tab from the Home screen, then touch **ALCATEL Help**.

**ALCATEL Help** provides help when you have questions or need assistance when using the phone.

# **10.8 Other applications (1)..........................................**

The previous applications in this section are preinstalled on your phone. To read a brief introduction of the preinstalled 3rd party applications, please refer to the leaflet provided with the phone. You can also download thousands of 3rd party applications by going to Google Play Store on your phone.

(1) Application availability depends on country and operator.

# <span id="page-52-0"></span>**Settings.**

To access this function, touch **Menu** key and **Settings** from Home screen.

# **11.1 Wireless & network**

## **11.1.1 Wi-Fi**

Using Wi-Fi you can now surf the Internet without using your SIM card whenever you are in range of a wireless network. The only thing you have to do is to enter the **Wi-Fi** screen and configure an access point to connect your phone to the wireless network.

For detailed instructions on using Wi-Fi, please refer to "**[6.1.2 Wi-Fi](#page-33-1)**".

#### **11.1.2 Bluetooth**

Bluetooth allows your phone to exchange data (videos, images, music, etc.) in a small range with another Bluetooth supported device (phone, computer, printer, headset, car kit, etc.).

For more information on Bluetooth, please refer to "**[6.3 Connecting to](#page-38-1) [Bluetooth devices](#page-38-1)**".

## **11.1.3 Data usage**

Touch **Menu** key you can view settings related to your data usage. Mark the checkbox of set mobile data limit. Your mobile data connection will be disabled when the specified limit is reached. You can also choose a data usage cycle to view the statistics and related applications of used data by your phone.

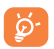

Data usage is measured by your phone, and your carrier may count differently. Please consider using a conservative limit.

#### **11.1.4 More...\Airplane mode**

Mark the checkbox of **Airplane mode** to simultaneously disable all wireless connections including Wi-Fi, Bluetooth and more.

#### **11.1.5 More...\VPN**

A mobile virtual private network (mobile VPN or mVPN) provides mobile devices with access to network resources and software applications on their home network, when they connect via other wireless or wired networks. Mobile VPNs are used in environments where workers need to keep application sessions open at all times, throughout the working day, as the user connects via various wireless networks, encounters gaps in coverage, or suspend-and-resumes their devices to preserve battery life. A conventional VPN cannot survive such events because the network tunnel is disrupted, causing applications to disconnect, time out, fail, or even the computing device itself to crash.

For more information on VPN, please refer to "**[6.6 Connecting to](#page-40-1) [virtual private networks](#page-40-1)**".

#### **11.1.6 More...\Tethering & portable hotspot**

This function allows you to share your phone's mobile data connection via USB or as a portable Wi-Fi access point (Please refer to "**6.5 Sharing your phone's mobile data connection**").

#### **11.1.7 More...\Mobile networks**

#### **Data enabled**

If you do not need to transmit data on all mobile networks, unmark the checkbox of **Data enabled** to avoid incurring significant charges for data use on local carrier mobile networks, particularly if you do not have a mobile data agreement.

#### <span id="page-53-0"></span>**Data roaming**

If you don't need to transmit data on other carriers' mobile networks, unmark the checkbox of **Data roaming** to avoid incurring significant roaming charges.

#### **Network Mode**

You can set your preferred network mode,such as GSM/WCDMA, 4G etc.

#### **Access Point Names**

You can select your preferred network with this menu.

#### **Use only 2G networks**

You can select to use only 2G networks.

#### **Network operators**

You can select a network operator.

# **11.2 Device**

# **11.2.1 Gesture**

Mark the checkbox to enable the following gestures: **Turn over to mute**, **Turn over to activate**.

# **11.2.2 Sound**

**ringing**

Use the Sound settings to configure many aspects of call and notification ringtones, music, and other audio settings.

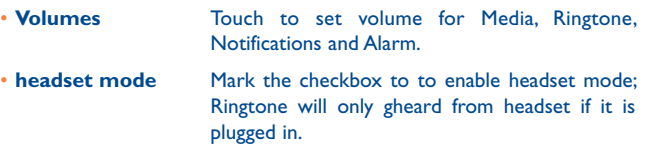

- **Silent mode** Touch to silence all sounds (mute or vibrate) except media & alarms.
- • **Power on & off ringtone** Set your default power on & off ringtone.
- **Phone ringtone** Touch to set your default incoming call ringtone.
- • **Default notification** Touch to set the default sound for notifications.
- • **Vibrate when**  Mark the checkbox to enable vibrate and ringtone at the same time.
- • **Dial pad touch tones** Mark the checkbox to enable playing tones when using dial pad.
- **Audible selection** Mark the check box to enable playing sound when making screen selection.
- **Screen lock sound** Mark the checkbox to enable playing sounds when locking and unlocking the screen.
- • **Vibrate on touch** Mark the checkbox to activate vibration when touching keys.

### **11.2.3 Display**

- • **Automatic Brightness** Mark the checkbox to automatically adjust the brightness of the screen.
- **Wallpaper** Touch to set the wallpaper.
- • **Auto-rotate screen** Touch to select whether rotate screen automatically or not.
- **Sleep** Touch to set screen timeout.
- • **Daydream** Touch to set the Daydream.
- • **Font size** Touch to set the fond size.
- • **Home screen numbers** Touch to set number of home screen.
- • **Screen Share** Touch to enable screen share.

# **11.2.4 LED indicator**

Touch to turn on/off the LED indicator.

## **11.2.5 Statusbar**

Touch to set whether all notification of third application will be shown on the left top of the statusbar.

## **11.2.6 Storage**

Use these settings to monitor the total and available space on your phone and on your microSD card; to manage your microSD card; and if necessary, to reset the phone, erasing all of your personal information.

If SD has been detected, the system will remind you that if you want to set SD card as preferred space for daily use and you could always change the storage location by touch **Settings\Storage\Storage manager**.

#### **Internal sorage**

This menu display the amount of internal phone storage in different colours. The available space will be shown in grey, which shows the amount of internal phone storage used by the operating system, its components, applications (including those you downloaded), permanent and temporary data.

To switch the Internal storage location may result that some data øcould not be used and the running applications error. If a warning message comes up saying that phone memory is limited, you are required to free up space by deleting some unwanted applications, downloaded files, etc.

#### **SD card**

Lists the amount of space on any microSD card installed in your phone and the amount you can use to store photos, videos, music, and other files. you can touch one category to access the function and learn more in details

#### **Mount/Unmount SD card**

You must mount the microSD card before using applications and files in it, or formating the microSD card. Unmount the microSD card from your phone so that you can safely remove it when the phone is on.

#### **Erase SD card**

Permanently erases everything on a microSD card and prepares it for use with your phone.

# **11.2.7 Battery**

In battery screen you can view the battery usage data since you last connected the phone to a power source. The screen also shows your battery status and how long it has been used since last charging. Touch one category, then you can learn its specific power consumption.

You can djust power use via the screen brightness or screen timeout in Display screen.

#### <span id="page-55-0"></span>**11.2.8 Manager apps**

You use the Manager apps settings to view details about the applications installed on your phone, to manage their data and force them to stop, and to set whether you want to permit installation of applications that you obtain from web sites and emails.

#### **Manage Apps**

- **• Download:** Touch to manage and remove installed applications.
- **• On SD card:** Touch to manage the applications stored on SD Card.
- **• Running:** Touch to view and control currently running service.
- **• All:** Touch to view storage used by applications.

# **11.3 Personal**

#### **11.3.1 Location access**

#### **Access to my location**

Touch the switch **TON** to enable to use information from Wi-Fi and mobile networks to determine your approximate location, for use in Google Maps, when you search, and so on. When you select this option, you're asked whether you consent to share your location anonymously with Google's location service.

#### **GPS satellites**

Check to use your phone's global positioning system (GPS) satellite receiver to pinpoint your location within an accuracy as close as several meters ("street level"). The process of accessing the GPS satellite and setting your phone's precise location for the first time will require up to 5 minutes. You will need to stand in a place with a clear view of the sky and avoid moving. After this, GPS will only need 20-40 seconds to identify your precise location.

#### **Wi-Fi & mobile network location**

Mark the checkbox to allow Google's location service to collect anonymous location data. Some data may be stored on your device. When no apps are running, collection may accur.

# **11.3.2 Security**

#### **Screen lock**

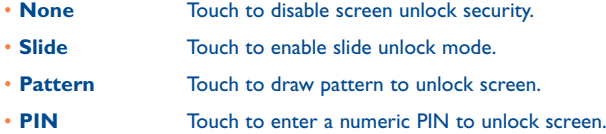

• **Password** Touch to enter a password to unlock screen.

#### **Owner info**

Touch to input owner information which will display on the lock screen.

#### **Lock screen G-sensor**

Mark the checkbox to lock screen G-sensor.

#### **Encrypt phone**

Require a numeric PIN or passwords to decrypt your phone each time you power it on.

#### **Set up SIM/RUIM card lock**

Choose a SIM card you want to configure.

- • Mark the checkbox of **Lock SIM card** to lock the SIM card with PIN code.
- Touch **Change SIM PIN** to change the PIN code.

#### **Make passwords visible**

Mark the checkbox to show passwords as you type.

#### **Device administrators**

Touch to view or deactivate device administrators.

#### **Unknown sources**

Mark the checkbox to permit installation of applications that you obtain from web sites, emails, or other locations other than Android Market.

To protect your phone and personal data, download applications only from trusted sources, such as Google Play Store.

#### **Verify apps**

Mark the checkbox to disallow or warn before installation of apps that may cause harm.

#### **Trusted credentials**

Touch to display trusted CA certificates.

#### **Install from SD card**

Touch to install encrypted certificates from the microSD card.

#### **Clear credentials**

Touch to remove all certificates.

# **11.3.3 Language & input**

Use the Language & input settings to select the language for the text on your phone and for configuring the onscreen keyboard. You can also configure voice input settings and the pointer speed.

#### **Language**

Touch to select the language and the region you want.

#### **Spell checker**

Mark the checkbox to enable the system to show suggested words.

#### **Personal dictionary**

Touch to open a list of the words you've added to the dictionary. Touch a word to edit or delete it. Touch the add button (+) to add a word.

#### **Default**

Touch to select a default input method. Touch **Set up input methods** to show all input methods. Touch the settings icon  $\{ \bullet \}$  to configure a certain input method.

#### **Android keyboard**

The Android keyboard settings apply to the onscreen keyboard that is included with your phone. The correction and capitalization features affect only the English version of the keyboard. Available options are as follows:

- **Input languages:** Touch to set input language.
- • **Auto-capitalization:** Mark the checkbox to have the onscreen keyboard automatically capitalize the first letter of the first word after a period, the first word in a text field, and each word in name fields.
- • **Vibrate on keypress:** Mark the checkbox to have the phone vibrate briefly each time you touch a key on the onscreen keyboard.
- • **Sound on keypress:** Mark the checkbox to play a brief sound each time you touch a key on the onscreen keyboard.
- **Popup on keypress:** Mark the checkbox to popup the key that you touched.
- • **Voice input key:** Touch to display or not the Mic button on keyboard.
- Auto corrrection: Touch to turn on/off auto correction, or you can also adjust the sensitivity of correction.
- **Show correction suggestions:** Touch to show or not the correction suggestions while typing.
- **Enable guesture typing:** Mark the checkbox to input a word by sliding through the letters.
- • **Dynamic floating preview:** Mark the checkbox to see the suggested word while gesturing.
- **Show gesture trail:** Mark the checkbox to enable to show gesture trail.
- **Next-word suggestions:** Mark the checkbox to use the previous word in making suggestions.
- **Advanced settings:** Touch to view more advanced settings for andoid keyboard, such as **Key popup dismiss delay**, **Suggest Contact name**, and etc.

#### **Voice Search**

Touch to enter voice search settings.

- • **Language:** Touch to choose a language for voice search.
- • **Speech output:** Touch to choose speech output: **Always** or **Handsfree only**.
- • **Block offensive words:** Mark the checkbox to hide recognised offensive voice results.
- • **Download offline speech recognition:** Touch to download other languages to enable voice input while offline.
- • **Bluetooth headset:** Mark the checkbox to enable record audio through bluetooth headset if available.

#### **Text-to-speech output**

• **Prefered engine:** Touch to choose a prefered text-to-speech engine, touch the settings icon  $\bullet$  to show more choices for each engine.

- • **Speech rate:** Touch to open a dialog where you can select how quickly you want the synthesizer to speak.
- Listen to an example: Touch to play a brief sample of the speech synthesizer, using your current settings.

#### **Pointer speed**

Touch to open a dialog where you can change the pointer speed, touch **OK** to confirm.

## **11.3.4 Backup & reset**

#### **Back up my data**

Mark the checkbox to back up your phone's settings and other application data to Google Servers, with your Google Account. If you replace your phone, the settings and data you've backed up are restored onto the new phone for the first time you sign in with your Google Account. If you mark this option, a wide variety of settings and data are backed up, including your Wi-Fi passwords, bookmarks, a list of the applications you've installed, the words you've added to the dictionary used by the onscreen keyboard, and most of the settings that you configure with the Settings application. If you unmark this option, you stop backing up your settings, and any existing backups are deleted from Google Servers.

#### **Backup account**

Touch to back up your account.

#### **Automatic restore**

Mark the checkbox to restore your backed up settings or other data when you reinstall an application.

#### <span id="page-58-0"></span>**Factory data reset**

Erase all of your personal data from internal phone storage, including information about your Google Account, any other accounts, your system and application settings, and any downloaded applications. Resetting the phone does not erase any system software updates you've downloaded or any files on your microSD card, such as music or photos. If you reset the phone in this way, you're prompted to re-enter the same kind of information as when you first started Android.

When you are unable to power on your phone, there is another way to perform a factory data reset by using hardware keys. Press the **Volumn up**  key and the **Power** key at same time until the screen lights up.

# **11.4 Add account**

Use the Add account to add, remove, and manage your Google and other supported accounts. You can also use these settings to control how and whether all applications send, receive, and synchronize data on their own schedules, and whether all applications can synchronize user data automatically.

Gmail, Google Calendar, and other applications may also have their own settings to control how they synchronize data; see the sections on those applications for details.

Touch an account to see all sync options. Mark the checkbox to permit applications to synchronize data on their own schedule. You can also touch **Menu** key and **Sync now** to synchronize data forchosen items of that account.

# **11.5 System**

## **11.5.1 Date & time**

Use Date & Time settings to customize your preferences for how date and time are displayed.

#### **Automatic date & time**

Mark the checkbox to use network-provided date and time. Or unmark to set all values manually.

#### **Automatic time zone**

Mark the checkbox to use network-provided time zone. Or unmark to set all values manually.

#### **Set date**

Touch to open a dialog where you can manually set the phone's date.

#### **Set time**

Touch to open a dialog where you can manually set the phone's time.

#### **Select time zone**

Touch to open a dialog where you can set the phone's time zone.

#### **Use 24-hour format**

Mark the checkbox to display the time using 24-hour clock format.

#### **Choose date format**

Touch to open a dialog where you can select the format for displaying dates.

#### **11.5.2 Accessibility**

You use the Accessibility settings to configure any accessibility plug-ins you have installed on your phone.

#### **TalkBack**

When Talkback is on, your device provides spoken feedback to help blind and lowvision users.

#### **Magnification gestures**

Touch to turn on/ off the Magnification gestures.

#### **Large text**

Mark the checkbox to enlarge the screen text.

## **Speak passwords**

Mark the checkbox to speak passwords while you typing.

#### **Accessibility shortcut**

Touch to turn on/ off the Accessibility shortcut.

#### **Text-to-speech output**

- • **Prefered engine:** Touch to choose a prefered text-to-speech engine, touch the settings icon to show more choices for each engine.
- • **Speech rate:** Touch to open a dialog where you can select how quickly you want the synthesizer to speak.
- • **Listen to an example:** Touch to play a brief sample of the speech synthesizer, using your current settings.

#### **Touch & hold delay**

Touch to adjust the duration of touch and hold delay. This function enable your phone to differ touch and touch & hold, which may avoid incorrect operations.

#### **Enhance web accessibility**

Touch to open a dialog which asks you to install scripts from Google which make their web content more accessible. Touch **Allow** to confirm.

# **11.5.3 Regulatory & Safety**

Touch to view product information.

# **11.5.4 Quick start**

Mark the checkbox to shorten boot time.

# **11.5.5 About phone**

This contains information about things ranging from Legal information, Model number, Firmware version, Baseband version, Kernel version, Build number to those listed below:

#### **System updates**

Touch to check for system updates.

#### **Status**

This contains the status of the Battery status, Battery level, My phone number, Network, Signal strength, etc.

#### **Legal information**

Touch to view legal information.

# <span id="page-60-0"></span>**12 Making the most of your phone...................................**

# **12.1 ONE TOUCH Center**

You can download software upgrade for free from the website (www.alcatelonetouch.com). ONE TOUCH Center includes:

#### • **Contacts**

It allows you to back up contact entries so that you don't have to worry about losing, breaking, switching phones or changing service providers.

#### • **Messages**

It frees you from painstakingly inputting text on the keypads. All of your messages are easily accessible and well-organized.

#### • **Photos**

It allows you to easily import photos from PC or the handset and organize them in different albums for better management.

#### • **Videos**

It allows you to insert video files from PC for playback and then upload to handset folder.

#### • **Music**

It allows you to quickly search your favourites in PC, manage the ultimate Library, and enjoy the easiest digital jukebox in your own mobile way.

#### • **Application**

It allows you to import downloaded mobile applications and have them installed into your handset upon synchronization.

#### • **Backup**

It allows you to back up your contacts, messages, calendar, photos and applications, then import the backup files to your phone.

#### **Supported Operating Systems**

Windows XP/Vista/Windows 7.

# **12.2 Upgrade**

You can use Mobile Upgrade tool or FOTA Upgrade tool to update your phone's software.

#### **12.2.1 Mobile Upgrade**

Download Mobile Upgrade from ALCATEL ONE TOUCH website (www. alcatelonetouch.com) and install it on your PC. Launch the tool and update your phone by following the step by step instructions (refer to the User Guide provided together with the tool). Your phone's software will now have the latest software.

ö.

All personal information will be permanently lost following the update process. We recommend you backup your personal data using ONE TOUCH Center before upgrading.

## **12.2.2 FOTA Upgrade**

Using FOTA Upgrade tool you can update your phone's software.

To access **System updates**, please touch the **Menu** key from the Home screen, then **Settings\About phone\System updates**. Touch **Check for updates**, and the phone will search for the latest software. If you want to update the system, please touch the button **Download**, after it done please touch **Install** to complete the upgrade. Now your phone's software will have the latest version.

<span id="page-61-0"></span>You should turn on data connection before searching for updates. Settings for auto-check intervals and reminders about upgrades are also available once you restart the phone.

If you have chosen auto-check, when the system discovers the new version, the icon  $\geq$  will appear in the status bar. Touch the notification to access the **System updates** directly.

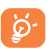

During FOTA downloading or updating, to avoid errors in locating the correct update packages, do not change your default storage **location** 

# **13** Telephone warranty...

Your phone is warranted against any defect or malfunctioning which may occur in conditions of normal use during the warranty period of twelve  $(12)$  months<sup>(1)</sup> from the date of purchase as shown on your original invoice.

Batteries<sup>(2)</sup> and accessories sold with your phone are also warranted against any defect which may occur during the first six  $(6)$  months  $(1)$  from the date of purchase as shown on your original invoice.

In case of any defect of your phone which prevents you from normal use thereof, you must immediately inform your vendor and present your phone with your proof of purchase.

If the defect is confirmed, your phone or part thereof will be either replaced or repaired, as appropriate. Repaired phone and accessories are entitled to a one (1) month warranty for the same defect. Repair or replacement may be carried out using reconditioned components offering equivalent functionality.

This warranty covers the cost of parts and labor but excludes any other costs.

(1) The warranty period may vary depending on your country.

 $(2)$  The life of a rechargeable mobile phone battery in terms of conversation time standby time, and total service life, will depend on the conditions of use and network configuration. Batteries being considered expendable supplies, the specifications state that you should obtain optimal performance for your phone during the first six months after purchase and for approximately 200 more recharges.

<span id="page-62-0"></span>This warranty shall not apply to defects to your phone and/or accessory due to (without any limitation):

- 1) Non-compliance with the instructions for use or installation, or with technical and safety standards applicable in the geographical area where your phone is used,
- 2) Connection to any equipment not supplied or not recommended by TCT Mobile Limited,
- 3) Modification or repair performed by individuals not authorised by TCT Mobile Limited or its affiliates or your vendor,
- 4) Modification, adjustment or alteration of software or hardware performed by individuals not authorized by TCT Mobile Limited,
- 5) Inclement weather, lightning, fire, humidity, infiltration of liquids or foods, chemical products, download of files, crash, high voltage, corrosion, oxidation…

Your phone will not be repaired in case labels or serial numbers (IMEI) have been removed or altered.

There are no express warranties, whether written, oral or implied, other than this printed limited warranty or the mandatory warranty provided by your country or jurisdiction.

In no event shall TCT Mobile Limited or any of its affiliates be liable for indirect, incidental or consequential damages of any nature whatsoever, including but not limited commercial or financial loss or damage, loss of data or loss of image to the full extent those damages can be disclaimed by law.

Some countries/states do not allow the exclusion or limitation of indirect, incidental or consequential damages, or limitation of the duration of implied warranties, so the preceding limitations or exclusions may not apply to you.

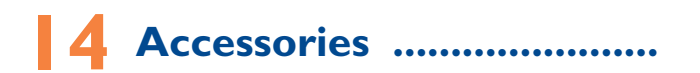

The latest generation of ALCATEL ONE TOUCH mobile phones offers a built-in handsfree feature that allows you to use the telephone from a distance, placed on a table for example. For those who prefer to keep their conversations confidential, an earpiece is also available known as the headset.

1. Charger

2. USB cable

3 Stereo headset

4 SIM tool

5 QG

ত্ৰ

Only use your telephone with the ALCATEL ONE TOUCH batteries, chargers and accessories in your box.

# <span id="page-63-0"></span>**15 Troubleshooting..**

Before contacting the service centre, you are advised to follow the instructions below:

- You are advised to fully charge ( $\Box$ ) the battery for optimal operation.
- Avoid storing large amounts of data in your phone as this may affect its performance.
- Use Factory data reset and the upgrade tool to perform phone formatting or software upgrading (to reset factory data, hold down the **Power** key and the **Volume up** key at the same time). ALL User phone data: contacts, photos, messages and files, downloaded applications will be lost permanently. It is strongly advised to fully backup the phone data and profile via ONE TOUCH Center before doing formatting and upgrading.

and carry out the following checks:

#### **My phone is frozen or cannot switch on**

- Check the battery power level, charge for at least 20 minutes.
- • If it still does not work, please reset the phone using the **Power** key and the **Volume up** key.

#### **My phone has not responded for several minutes**

• Restart your phone by pressing and holding the **Power** key.

#### **My phone turns off by itself**

- • Check that your screen is locked when you are not using your phone, and make sure the **Power** key is not mis-contacted due to unlocked screen.
- Check the battery charge level.

#### **My phone cannot charge properly**

• Make sure you are using an ALCATEL ONE TOUCH charger from the box.

- Make sure that your battery is not completely discharged; if the battery power is empty for a long time, it may take around 20 minutes to display the battery charger indicator on the screen.
- Make sure charging is carried out under normal conditions (0°C to  $+40^{\circ}$ C).
- When abroad, check that the voltage input is compatible.

#### **My phone cannot connect to a network or "No service" is displayed**

- Try connecting in another location.
- Verify the network coverage with your operator.
- Check with your operator that your SIM card is valid.
- • Try selecting the available network(s) manually (see "**11.1.7 More...\ Mobile networks**")
- Try connecting at a later time if the network is overloaded.

#### **My phone cannot connect to the Internet**

- Check that the IMEI number (press \*#06#) is the same as the one printed on your warranty card or box.
- Make sure that the internet access service of your SIM card is available.
- Check your phone's internet connecting settings.
- Make sure you are in a place with network coverage.
- Try connecting at a later time or another location.

#### **Invalid SIM card**

- • Make sure the SIM card has been correctly inserted (see "**Inserting or removing the SIM card**").
- Make sure the chip on your SIM card is not damaged or scratched.
- Make sure the service of your SIM card is available.

#### **Unable to make outgoing calls**

- Make sure you have dialed a valid number and have touched **Call**
- For international calls, check the country and area codes.
- Make sure your phone is connected to a network, and the network is not overloaded or unavailable.
- • Check your subscription status with your operator (credit, SIM card valid, etc.).
- Make sure you have not barred outgoing calls.
- Make sure that your phone is not in flight mode.

#### **Unable to receive incoming calls**

- • Make sure your phone is switched on and connected to a network (check for overloaded or unavailable network).
- • Check your subscription status with your operator (credit, SIM card valid, etc.).
- Make sure you have not forwarded incoming calls.
- Make sure that you have not barred certain calls.
- Make sure that your phone is not in flight mode.

#### **The caller's name/number does not appear when a call is received**

- Check that you have subscribed to this service with your operator.
- Your caller has concealed his/her name or number.

#### **I cannot find my contacts**

- Make sure your SIM card is not broken.
- Make sure your SIM card is inserted properly.
- Import all contacts stored in SIM card to phone.

#### **The sound quality of the calls is poor**

- • You can adjust the volume during a call by pressing the **Volume Up/ Down** key.
- Check the network strength  $\mathbf{A}$ .
- Make sure that the receiver, connector or speaker on your phone is clean.

#### **I am unable to use the features described in the manual**

- Check with your operator to make sure that your subscription includes this service.
- Make sure this feature does not require an ALCATEL ONE TOUCH accessory.

#### **When I select a number from my contacts, the number cannot be dialed**

- Make sure that you have correctly recorded the number in your file.
- Make sure that you have selected the country prefix when calling a foreign country.

#### **I am unable to add a contact in my contacts**

• Make sure that your SIM card contacts are not full; delete some files or save the files in the phone contacts (i.e. your professional or personal directories).

#### **My callers are unable to leave messages on my voicemail**

• Contact your network operator to check service availability.

#### **I cannot access my voicemail**

- Make sure your operator's voicemail number is correctly entered in "Voicemail number".
- Try later if the network is busy.

#### **I am unable to send and receive MMS**

- • Check your phone memory availability as it might be full.
- • Contact your network operator to check service availability and check MMS parameters (see "**[4.1.3 Adjust message settings](#page-24-0)**").
- • Verify the server centre number or your MMS profile with your operator.
- The server centre may be swamped, try again later.

#### **SIM card PIN locked**

• Contact your network operator to obtain the PUK code (Personal Unblocking Key).

#### **I am unable to connect my phone to my computer**

- Install ONF TOUCH Center.
- Check that your USB driver is installed properly.
- Check that you have marked the checkbox of USB debugging in **Settings\Developer options\USB debugging**.
- <span id="page-65-0"></span>• Check that your computer meets the requirements for ONE TOUCH Center Installation.
- Make sure that you're using the right cable from the box.

#### **I am unable to download new files**

- Make sure there is sufficient phone memory for your download.
- Select the microSD card as the location to store downloaded files.
- Check your subscription status with your operator.

#### **The phone cannot be detected by others via Bluetooth**

- Make sure that Bluetooth is turned on and your phone is visible to other users (see "**[6.3 Connecting to Bluetooth devices](#page-38-1)**").
- Make sure that the two phones are within Bluetooth's detection range.

#### **How to make your battery last longer**

- Make sure you follow the complete charge time (minimum 4 hours).
- After a partial charge, the battery level indicator may not be exact. Wait for at least 20 minutes after removing the charger to obtain an exact indication.
- Adjust the brightness of screen as appropriate.
- Extend the email auto-check interval for as long as possible.
- • Update news and weather information on manual demand, or increase their auto-check interval.
- Exit background-running applications if they are not being used for a long time.
- Deactivate Bluetooth, Wi-Fi, or GPS when not in use.

#### **The phone will become warm following prolonged calls, game playing, internet surfing or running other complex applications.**

• This heating is a normal consequence of the CPU handling excessive data. Ending above actions will make your phone return to normal temperatures.

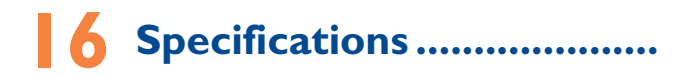

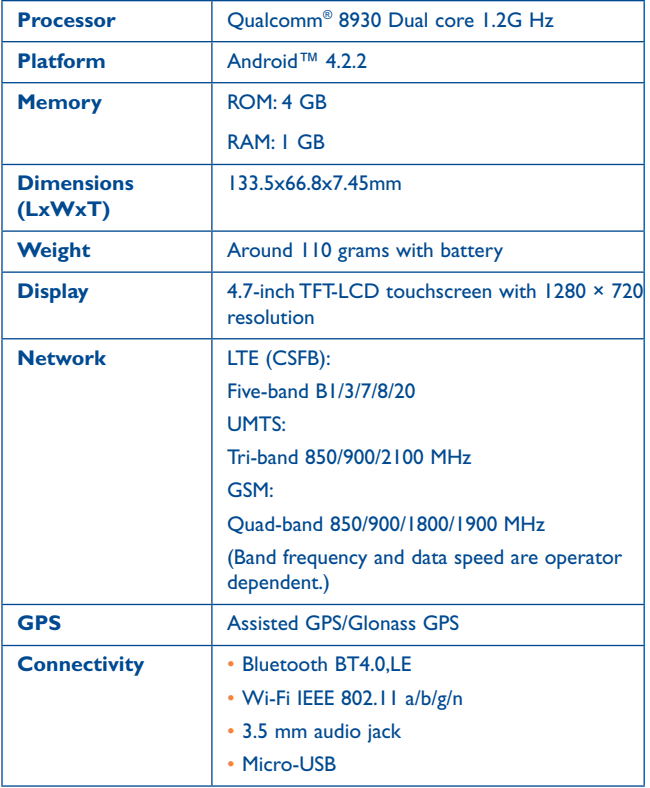

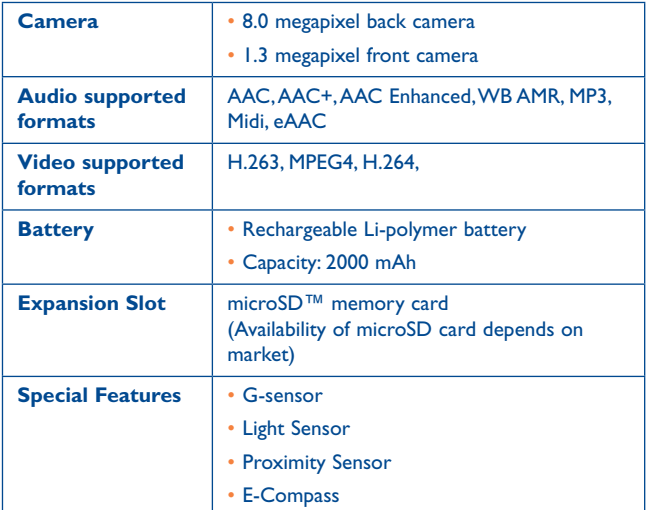

© Copyright 2013 TCT Mobile Limited All rights reserved TCT Mobile Limited reserves the right to alter material or technical specification without prior notice.

ALCATEL is a trademark of Alcatel-Lucent and is used under license by TCT Mobile Limited.

**Note**: Specifications are subject to change without prior notice.

All "Signature" ringtones embedded in this phone have been composed, arranged and mixed by NU TROPIC (Amar Kabouche).

English - DCA60S0ALAAA English - DCA60S0ALAAA